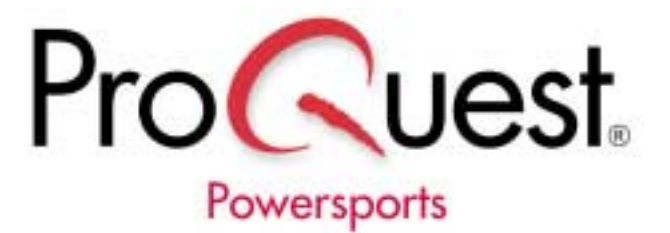

## **EPC Electronic Parts Catalogue User Guide**

**EPC Software Version 1.6**

A business unit of ProQuest Business Solutions, Inc.

#### **Copyright/Trademark Information**

ProQuest Business Solutions, Inc. reserves the right to change the performance specifications of its software to meet industry requirements. Software enhancements may not always be reflected in the documentation.

#### **Software**

ProQuest Business Solutions, Inc. is the owner of and has vested in the copyright and all other intellectual property rights of a similar nature relating to its software, which includes, but is not limited to, ProQuest Business Soluitions' computer programs, user manuals and all associated documentation, whether in printed or electronic form (the "Software"), which is supplied by ProQuest Business Solutions or its subsidiaries to their respective customers. No copying or reproduction of the Software shall be permitted without the prior written consent of ProQuest Business Solutions, save to the extent permitted by law.

#### **Trademarks**

Microsoft, Windows, and Windows NT are either registered trademarks or trademarks of Microsoft Corporation in the United States and/or other countries.

#### **Use**

The Licensee shall follow all instructions given to it by ProQuest Business Solutions, Inc. from time to time in relation to the use of copyright, the ProQuest Business Solutions Trademarks, and all similar property rights in the Software. All rights in respect of ProQuest Business Solutions' Trademarks and all rights in respect of the copyright of the Software are reserved.

Copyright © 1999 - 2002 ProQuest Business Solutions, Inc. All rights reserved.

# **Contents**

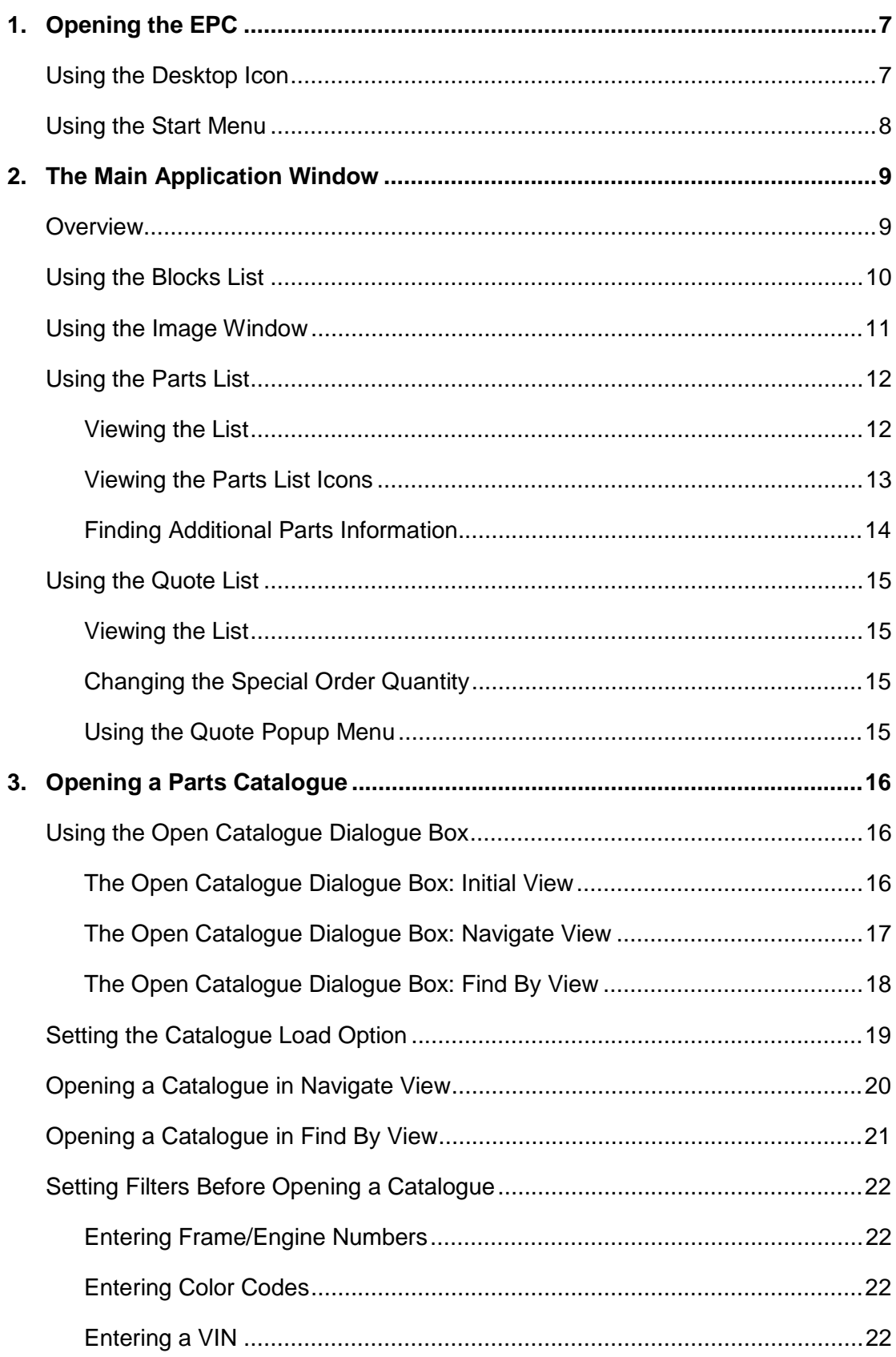

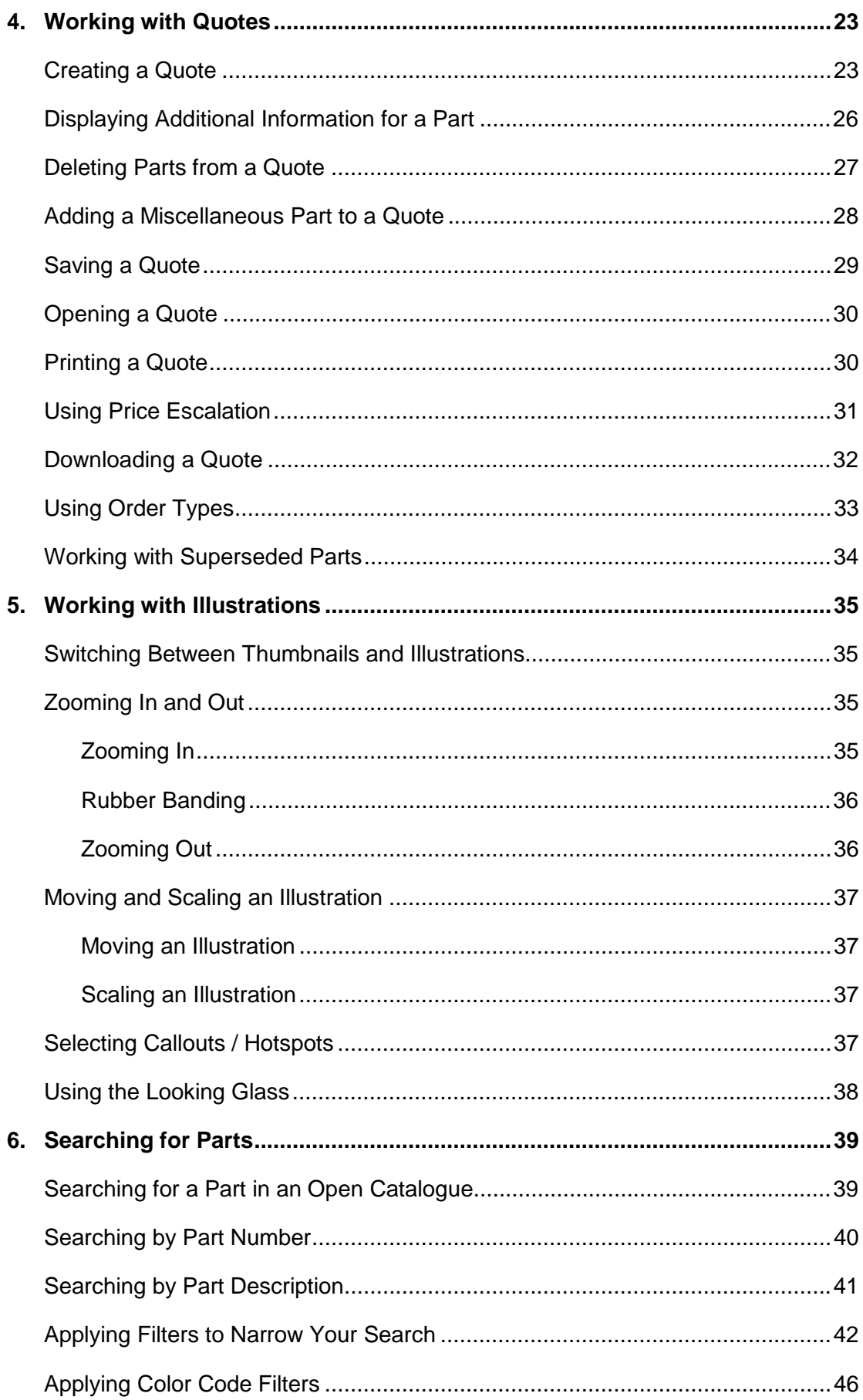

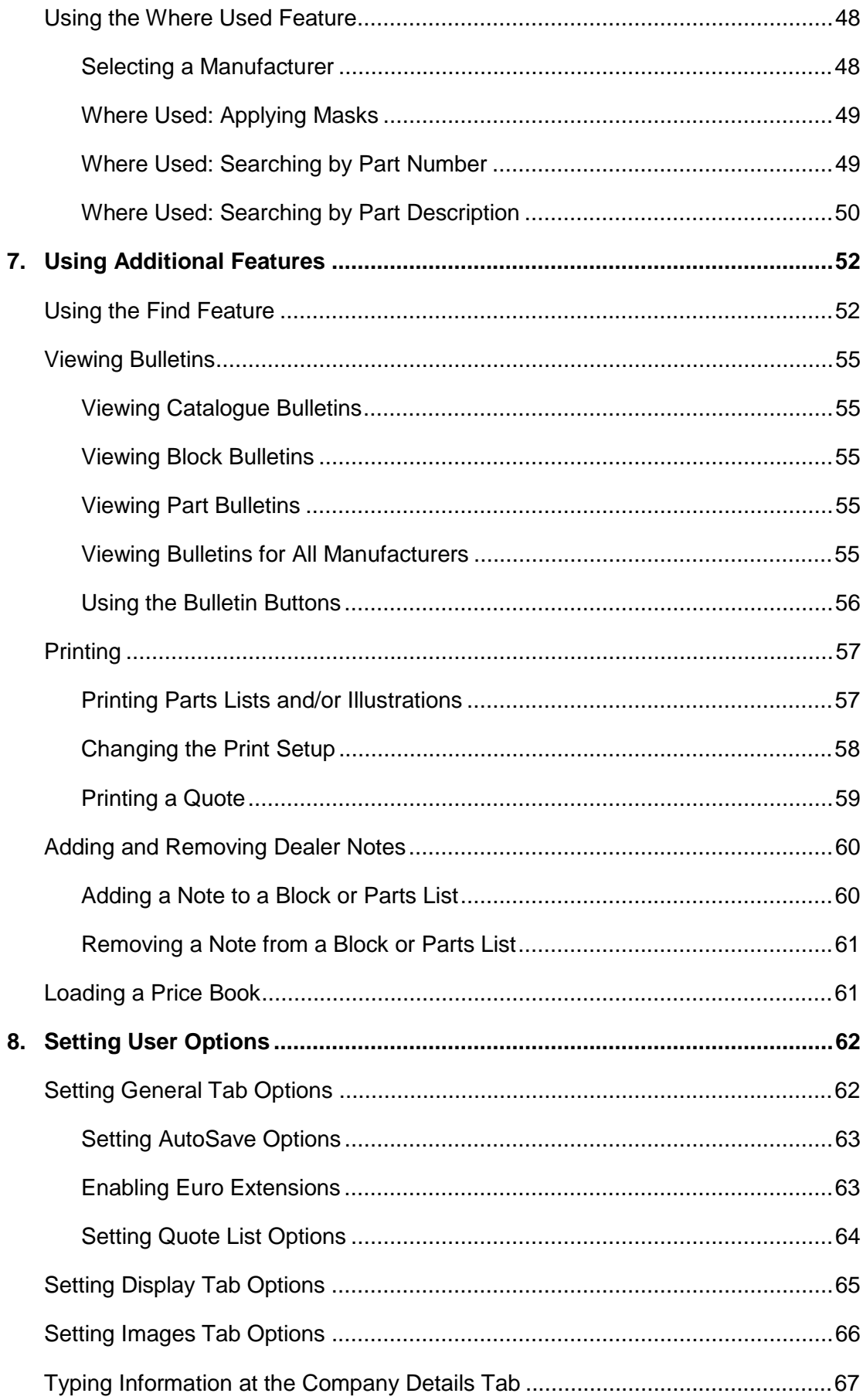

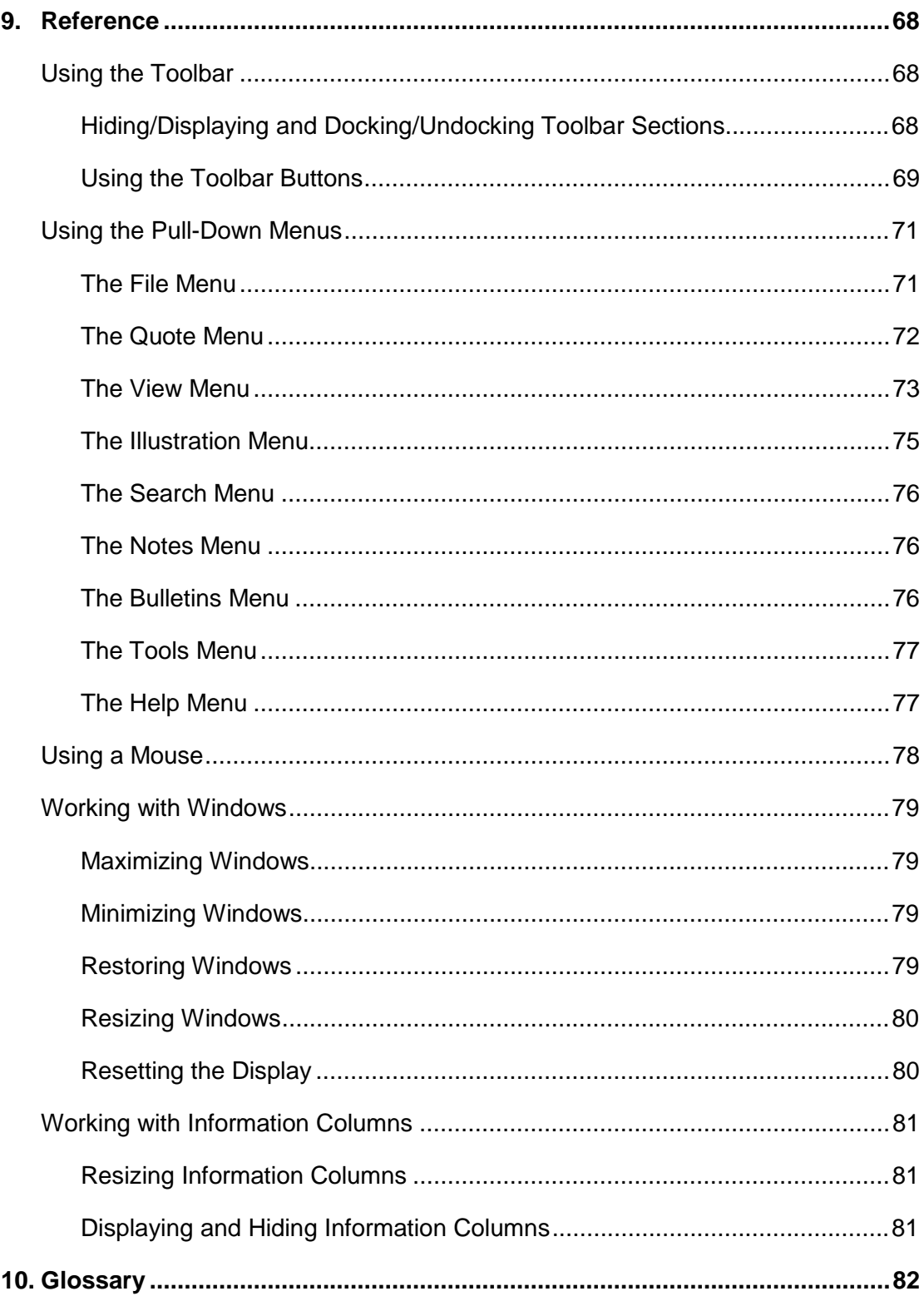

# <span id="page-6-0"></span>**1. Opening the EPC**

Use either of the methods shown in this chapter to open the Electronic Parts Catalogue (EPC).

## **Using the Desktop Icon**

1. Double-click on the **EPC** icon from the Windows Desktop.

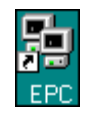

2. A "splash" screen appears briefly, followed by the Main Application Window.

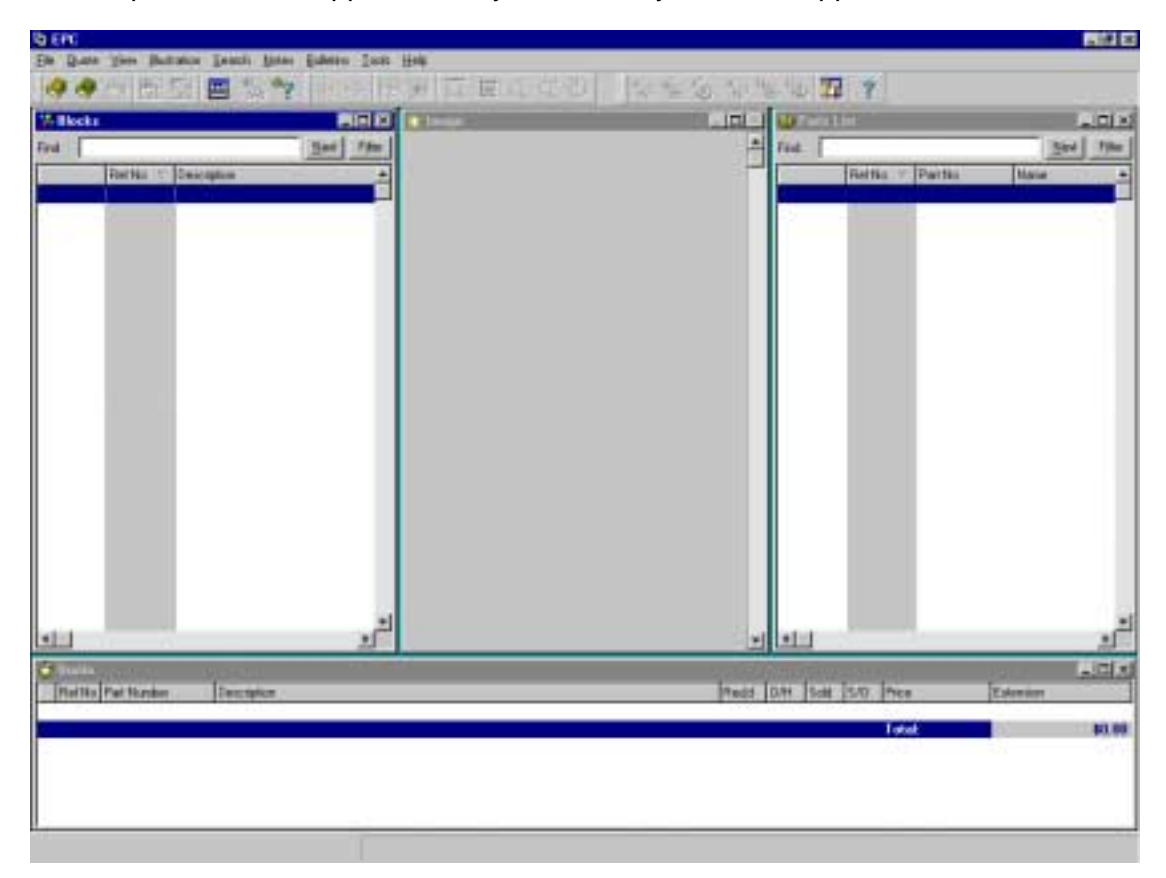

## <span id="page-7-0"></span>**Using the Start Menu**

- 1. Click on **Start** to open the Start menu.
- 2. Select **Programs** to open the Programs menu.
- 3. Select **EPCPlus** from the Programs menu to open a submenu.

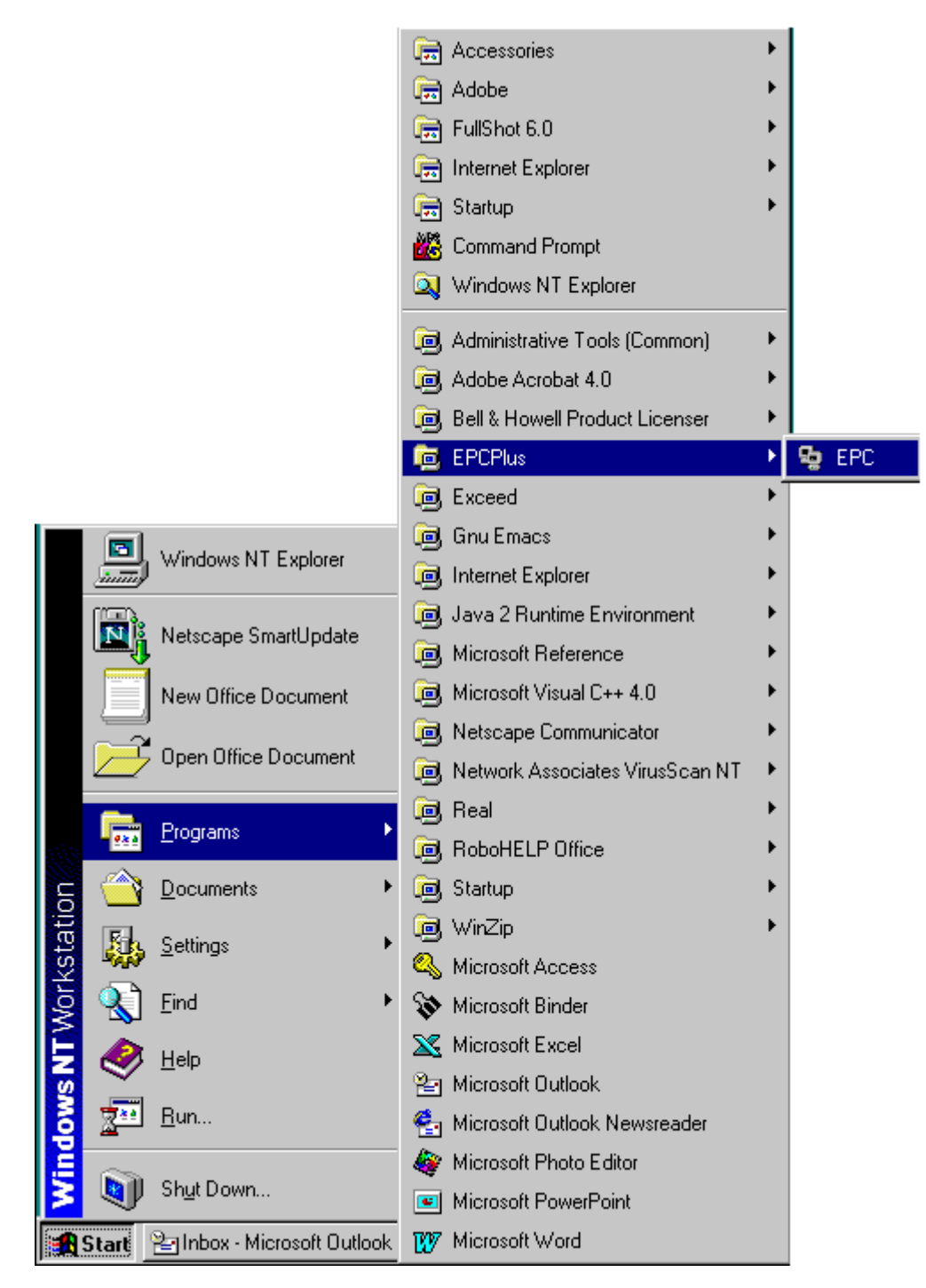

- 4. Select **EPC** from the submenu.
- 5. A "splash" screen appears briefly, followed by the Main Application Window.

# <span id="page-8-0"></span>**2. The Main Application Window**

### **Overview**

The Main Application Window displays parts and illustrations for the open catalogue.

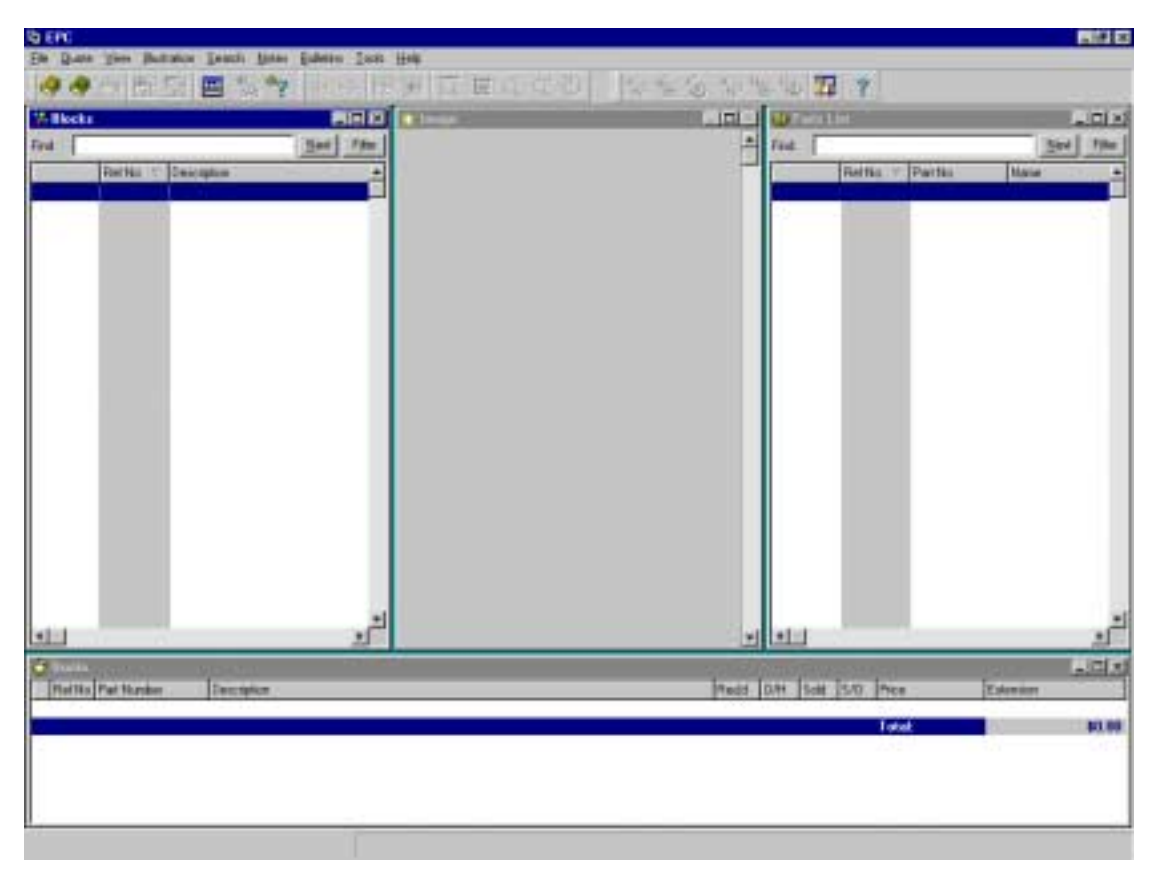

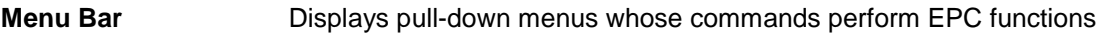

- **Toolbar Displays buttons that perform EPC functions**
- **Blocks List** Lists the illustrations (blocks) for a catalogue
- **Image Window** Displays thumbnails and full-sized illustrations
- **Parts List** Displays the parts for an illustration
- **Quote List** Displays parts for sale, order, etc.
- **Status Bar** Displays the manufacturer and product line as you make selections. Also displays a button for each window that is minimized.

*Note:* When you work in the Blocks List, Image window, Parts List, or Quote List, make sure the window is selected by clicking on the window (the window's title bar should be highlighted). You may need to use the window's scroll bars to view all entries.

## <span id="page-9-0"></span>**Using the Blocks List**

The Blocks List displays the blocks (illustrations) for the open catalogue.

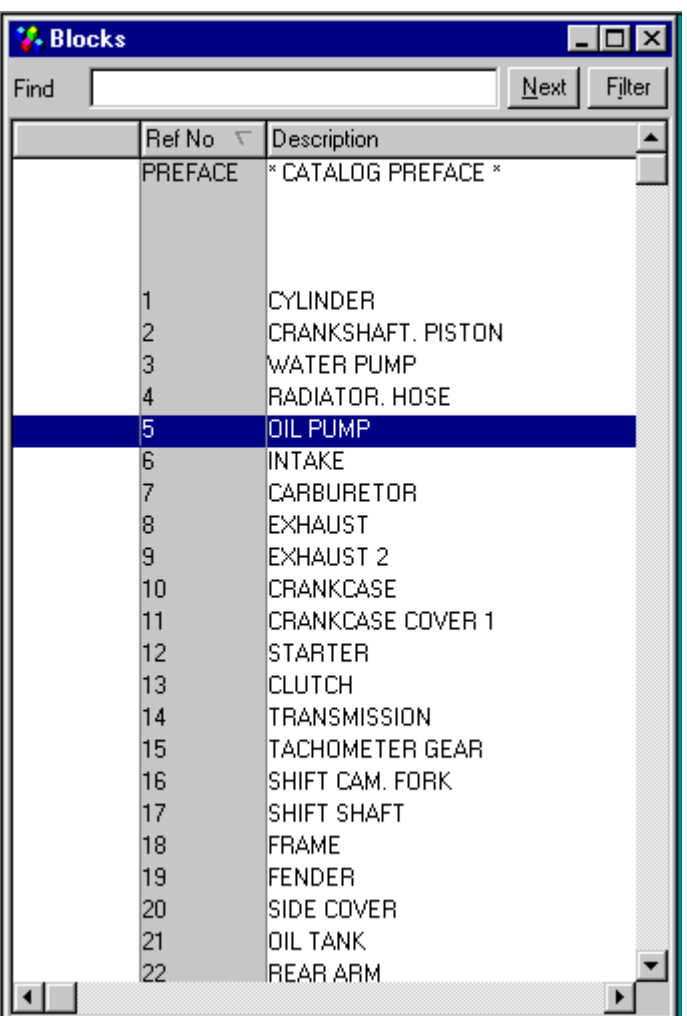

To select a block from the Blocks List, highlight an entry by clicking on it or using the arrow keys. The Parts List displays the parts from the illustration corresponding to the selected block.

### <span id="page-10-0"></span>**Using the Image Window**

The Image window displays thumbnail views of illustrations (as shown in this example) or full-sized illustrations for the open catalogue.

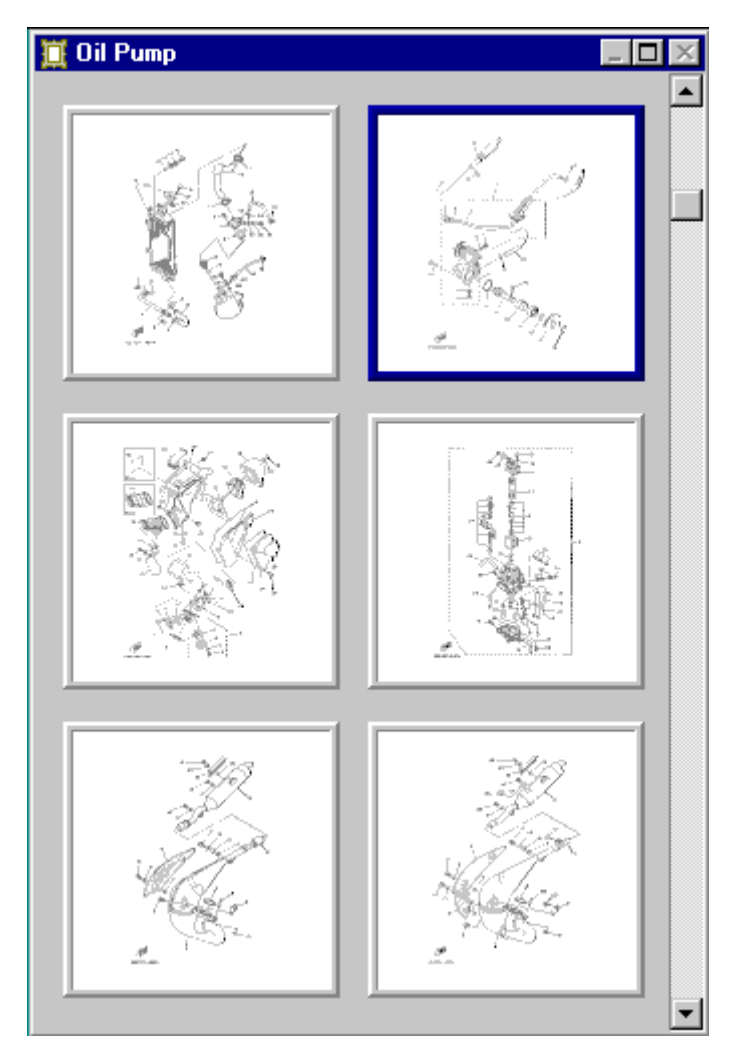

To select a thumbnail from the Image window, click on the thumbnail to highlight it. A thumbnail is highlighted when a thick border surrounds it. In the example above, the top right thumbnail is highlighted.

When you select a thumbnail, the Parts List displays the parts from that illustration and the corresponding entry in the Blocks List is highlighted.

Select **Display Illustration** from the Illustration menu, click on  $\boxed{ }$ , or press **F2** to display the full-sized illustration.

## <span id="page-11-0"></span>**Using the Parts List**

#### **Viewing the List**

The Parts List displays the parts for the currently selected block (illustration).

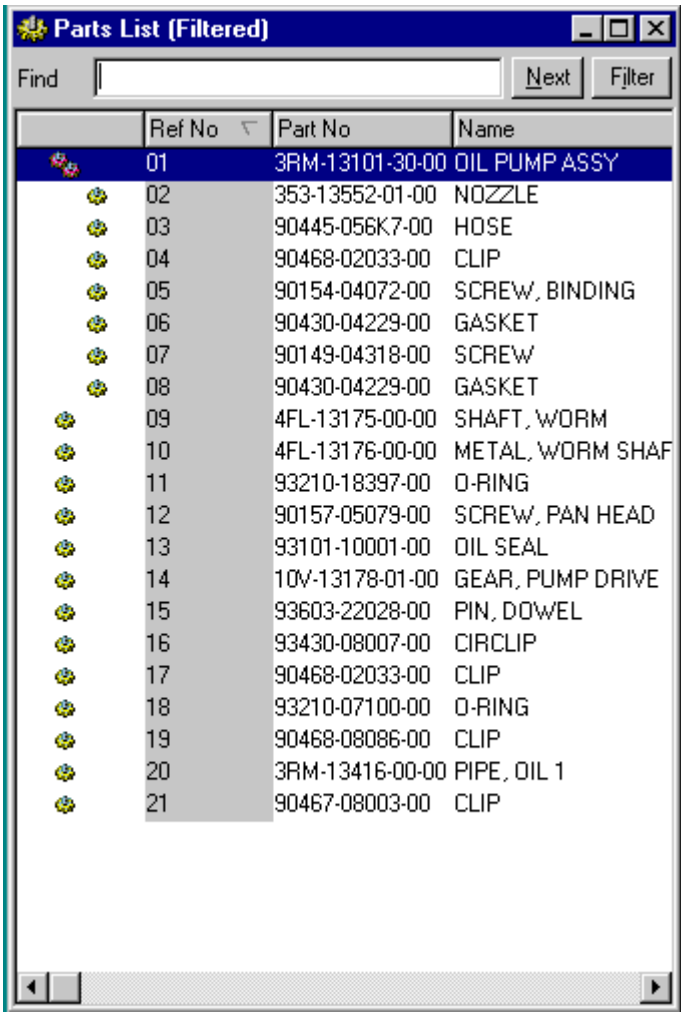

The "Ref No" column displays reference numbers that refer to the parts on the corresponding illustration in the Image window.

*Note:* You can drag the border to the left to expand the width of the list. The expanded list shows each part number with its name and description.

#### <span id="page-12-0"></span>**Viewing the Parts List Icons**

The following list provides an overview of the Parts List icons and their meanings.

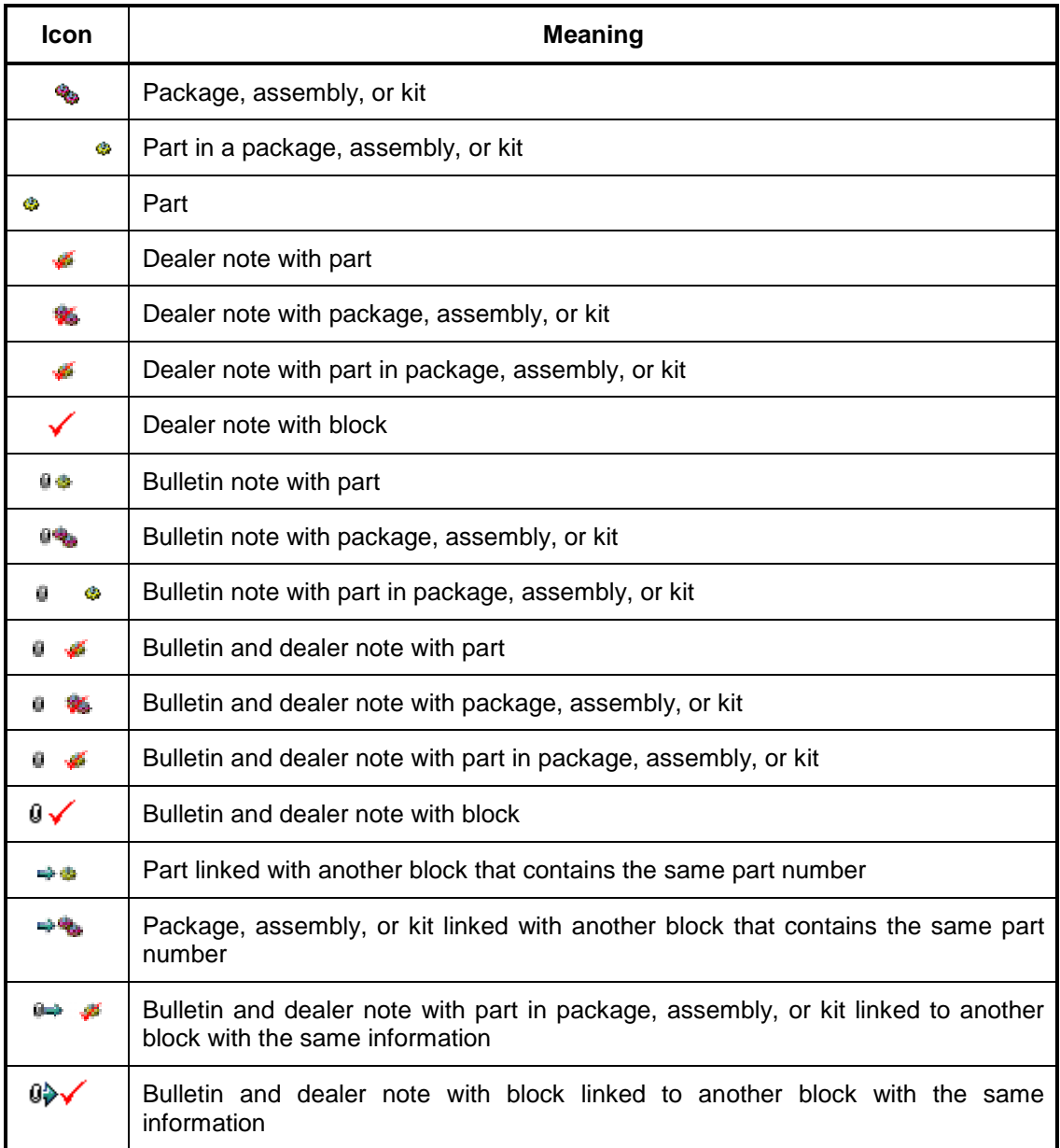

#### <span id="page-13-0"></span>**Finding Additional Parts Information**

Double-click on a part in the Parts List. A window showing additional information about that part appears. If you have an inventory system connected, the window shows the quantity in stock.

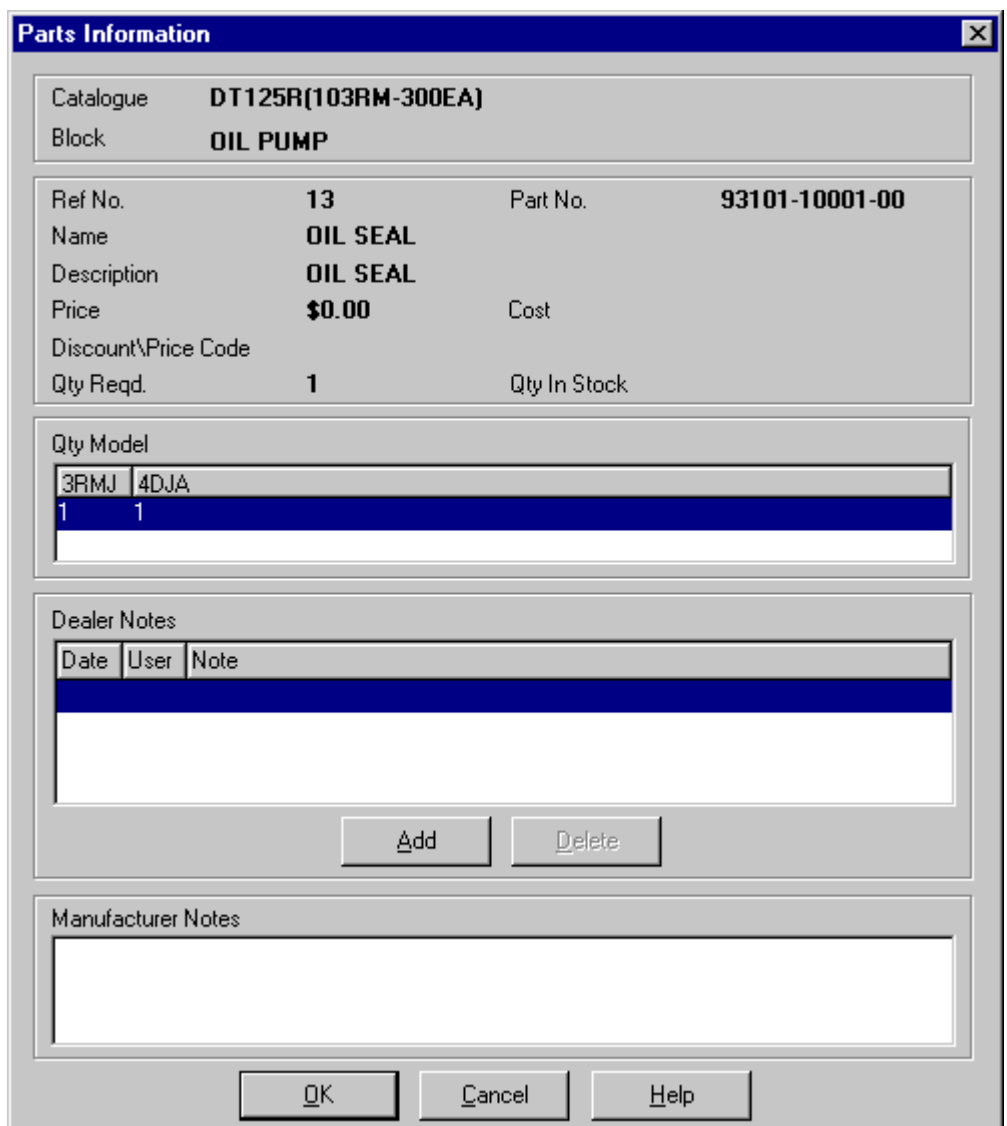

If you want to attach your own notes to a part, click on **Add** to open the Notes dialogue box. You can add more than one dealer note. Your notes appear in the list, with the most recently added note first. See "Adding Dealer Notes" for additional information.

To delete a note, select the note and click on **Delete**.

## <span id="page-14-0"></span>**Using the Quote List**

The Quote List appears in the bottom portion of the Main Application Window. It is independent from the open catalogue, allowing you to add parts from different catalogues to one quote.

#### **Viewing the List**

The Quote List displays parts you select for sale, order, etc. The Quote List appears as follows. *Note:* The information shown here is an example only.

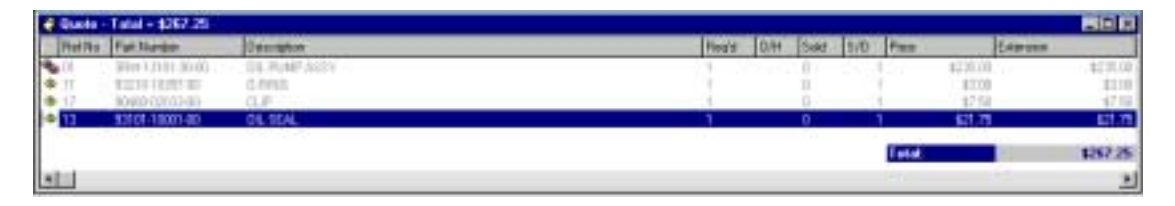

The Quote List includes the following information: the Parts List icon, the illustration reference number, part number, part description, required quantity, parts on hand (O/H), parts sold, special order parts (S/O), unit price, and total cost of listed parts.

#### **Changing the Special Order Quantity**

Use the mouse to highlight the item you want to adjust, then do one of the following:

- Press the **Right Arrow** key to increase the special order (S/O) by the required quantity.
- Press the **Left Arrow** key to decrease the special order (S/O) by the required quantity.
- Press **Shift** with the arrow keys to increase or decrease quantities by single units.

#### **Using the Quote Popup Menu**

Right-click on the Quote List to open a shortcut menu that includes all the commands available from the Quote pull-down menu.

## <span id="page-15-0"></span>**3. Opening a Parts Catalogue**

You can open a catalogue at any time while you are using the EPC. How you select catalogues depends on each manufacturer's data.

### **Using the Open Catalogue Dialogue Box**

When you select **Open Parts Catalogue** from the File menu or click on  $\boxed{\clubsuit}$  the Open Catalogue dialogue box is displayed. The Open Catalogue dialogue box opens in Navigate view or Find By view, depending on the manufacturer.

#### **The Open Catalogue Dialogue Box: Initial View**

When you initially select **Open Parts Catalogue**, the Open Catalogue dialogue box appears in Navigate view. At this point the dialogue box is empty except for providing choices in the "Manufacturer" drop-down list. For example:

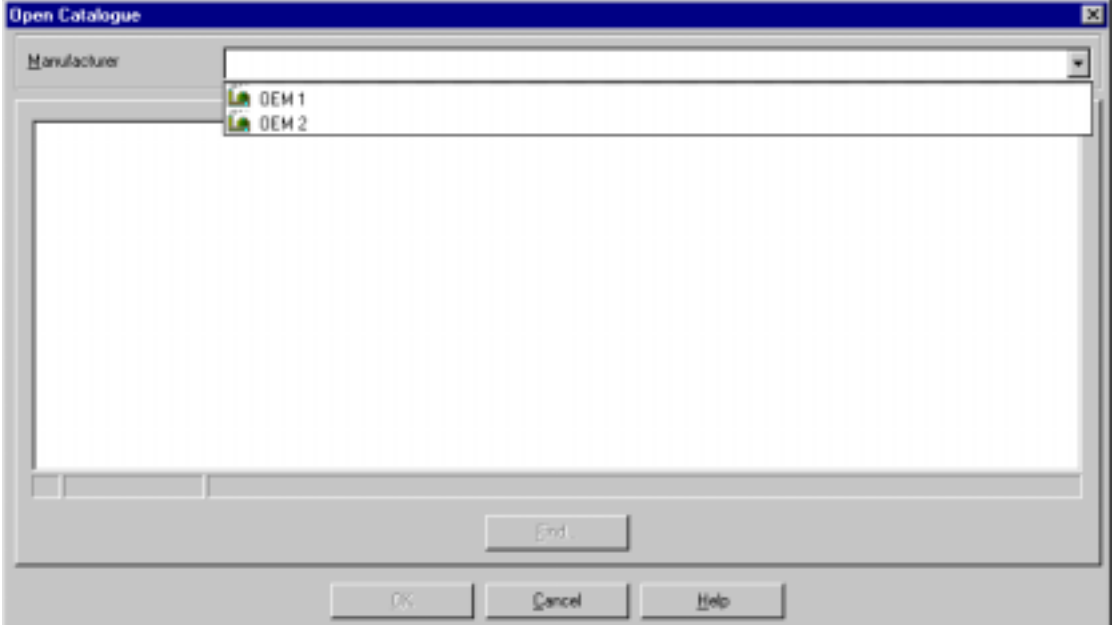

When you click on a manufacturer, the dialogue box will either list the available catalogues in Navigate view's tree structure or switch to Find By view and list available categories in a drop-down list.

*Note:* If only one manufacturer is available on your system, the dialogue box will open in the view that applies to that manufacturer's data.

#### <span id="page-16-0"></span>**The Open Catalogue Dialogue Box: Navigate View**

In Navigate view, the Open Catalogue dialogue box arranges information in a tree structure. For example:

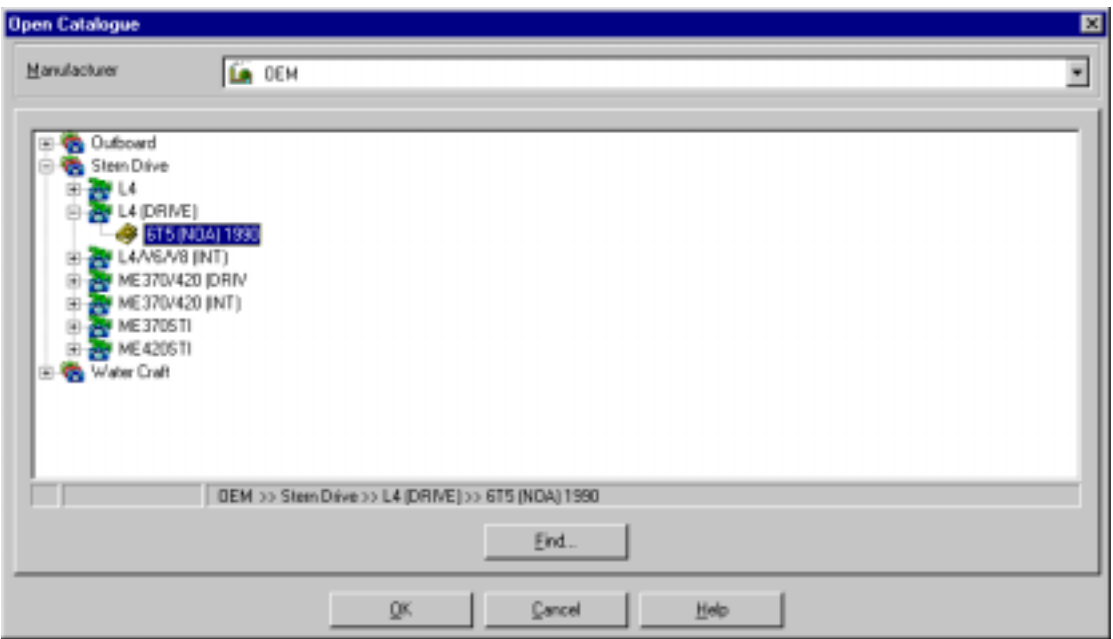

Click on the plus sign (+) preceding a catalogue or double-click on the catalogue name to list the available models. The plus sign changes to a minus sign (-). In the example above, the status line displays the navigational path to the model specified in the opened catalogue.

OEM>>Stern Drive>>L4 (Drive)>>6T5 (NOA) 1990

To close a catalogue listing, click on the minus sign or double-click on the catalogue name.

*Note:* To switch to Find By view, click on the **Find** button.

#### <span id="page-17-0"></span>**The Open Catalogue Dialogue Box: Find By View**

When a manufacturer has detailed model information, the dialogue box automatically switches from Navigate view to Find By view. Or, if you are in Navigate view and want to change to Find By view manually, click on the **Find** button. Either way, the dialogue box appears as shown in this example.

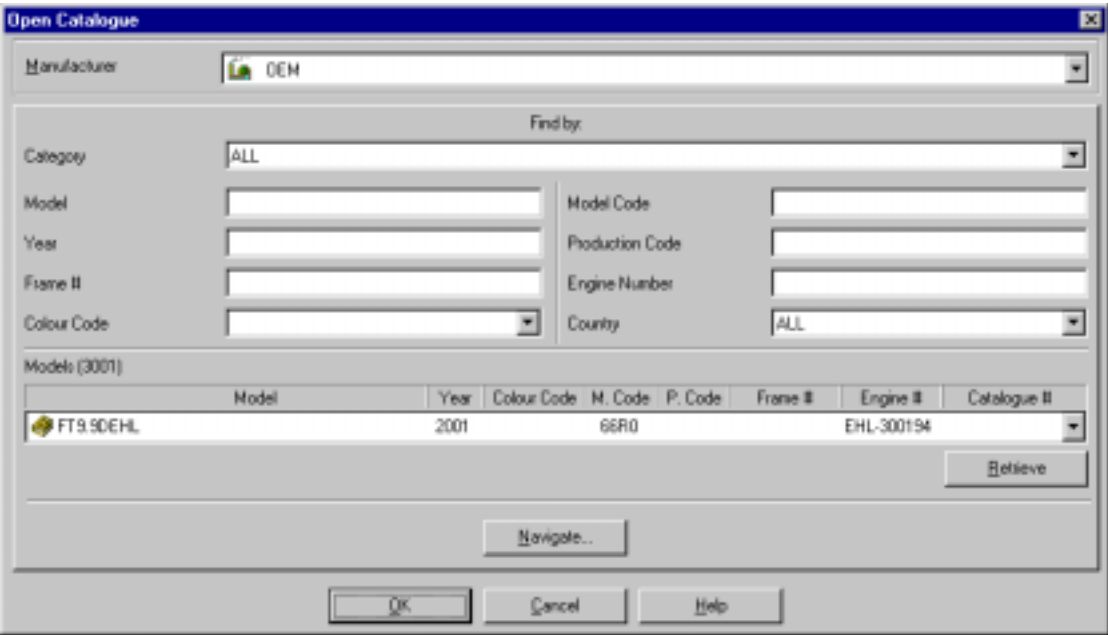

In Find By view, the Find button changes to a Navigate button so you can switch to Navigate view.

In Find By view, the EPC searches the manufacturer data and lists the available categories in the "Category" drop-down list. Click on the list box arrow to view the available categories. Catalogues or models that apply to the selected category are then listed in the "Models" drop-down list. If you select **All** categories (as shown in the example above), all available catalogues or models are listed.

### <span id="page-18-0"></span>**Setting the Catalogue Load Option**

The first time you use the EPC, you must manually select a catalogue. If you want the previously viewed catalogue to open automatically each time you start the EPC, use the following procedure.

- 1. Select **Options** from the Tools menu to open the User Options dialogue box.
- 2. Click on **Display** to open the Display tab.

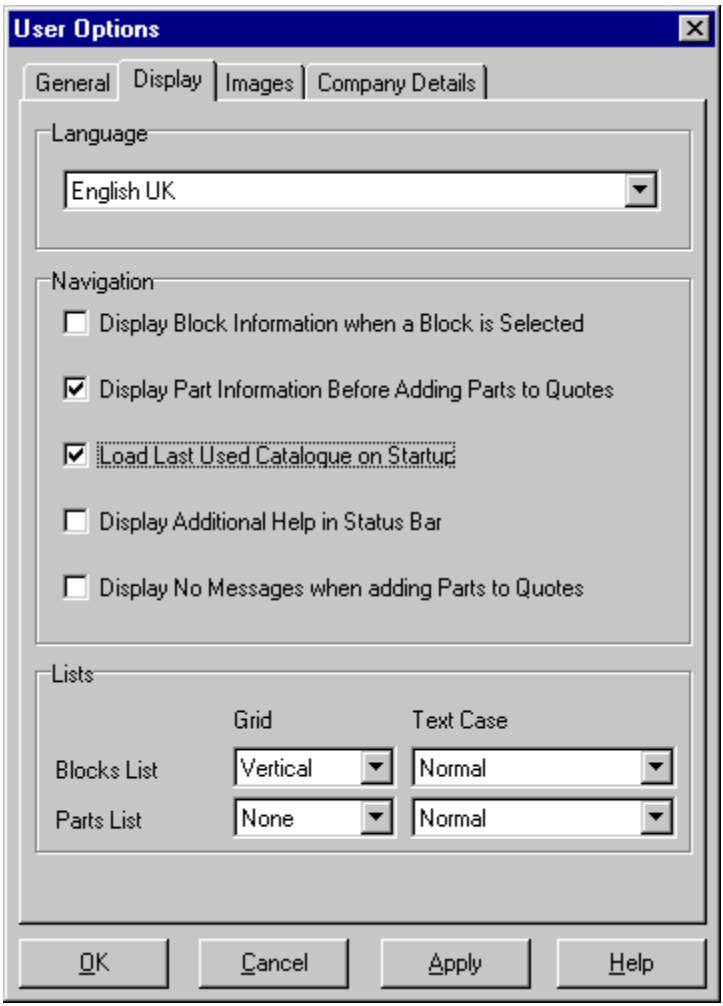

- 3. Click on the check box preceding **Load Last Used Catalogue on Startup** to insert a checkmark  $(v)$ , as shown in the example above.
- 4. Click on **OK**.

### <span id="page-19-0"></span>**Opening a Catalogue in Navigate View**

For some manufacturers, the Open Catalogue dialogue box opens in Navigate view. In this view, you select catalogues and models from entries arranged in a tree structure. Use the following procedure to open a catalogue in this view.

- 1. Select **Open Parts Catalogue** from the File menu or click on **1** to display the Open Catalogue dialogue box.
- 2. Select a manufacturer from the "Manufacturer" drop-down box. For example:

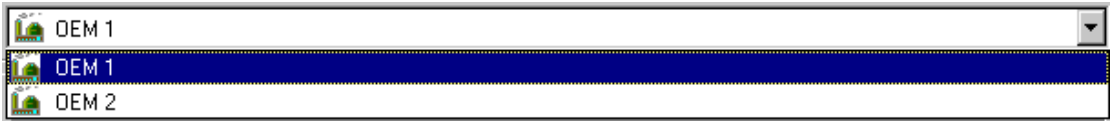

3. When you select a manufacturer, all available catalogues for that manufacturer are listed. For example:

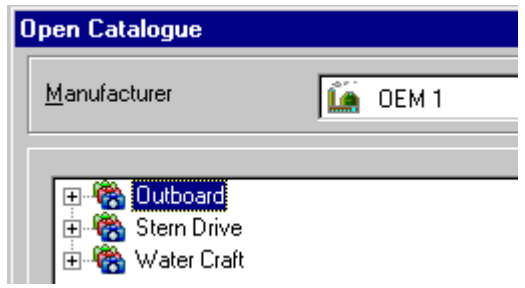

- 4. Open a catalogue by one of the following methods.
	- Click on the plus sign (+) preceding the catalogue name.
	- Double-click on the catalogue name.
	- Highlight the catalogue name and click on **OK**.

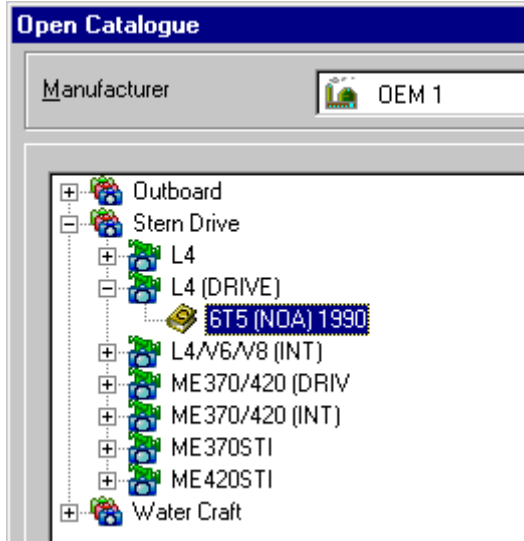

### <span id="page-20-0"></span>**Opening a Catalogue in Find By View**

When a manufacturer has detailed model information, the Open Catalogue dialogue box automatically changes from Navigate view to Find By view.

- 1. Select **Open Parts Catalogue** from the File menu or click on **1** to display the Open Catalogue dialogue box.
- 2. Select a manufacturer from the "Manufacturer" drop-down box. For example:

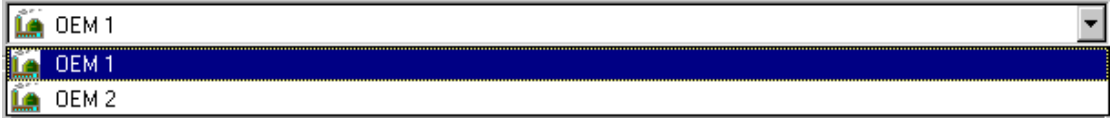

3. Select a category from the "Category" drop-down list. For example:

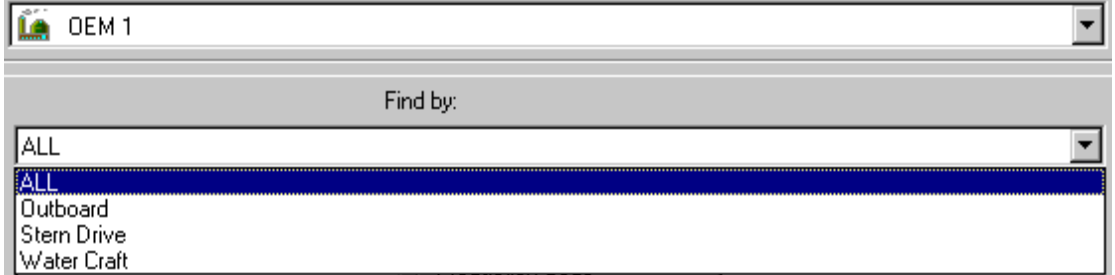

4. Click on **Retrieve** to list the catalogues (or models) in the selected category.

To narrow your search for catalogues/models in a category, type a search term in one of the available text boxes before you click on **Retrieve**. For example, you can narrow your search by frame number, engine number, model, or VIN. The availability search fields varies by manufacturer.

5. Select a catalogue/model from the drop-down list. For example:

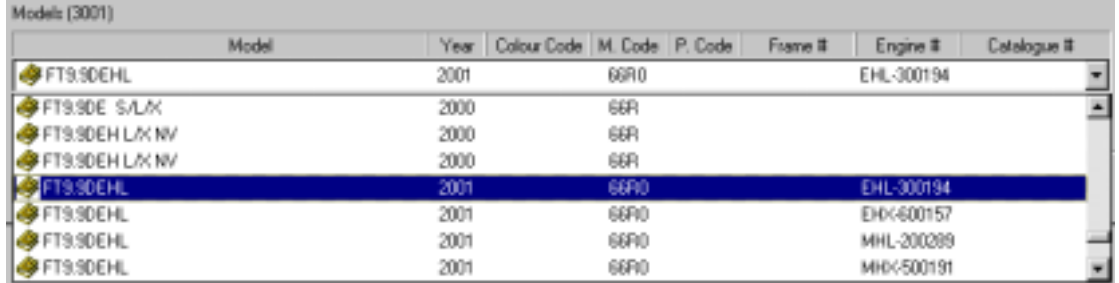

6. Click on **OK** in the Open Catalogue dialogue box to open the catalogue.

### <span id="page-21-0"></span>**Setting Filters Before Opening a Catalogue**

Before you open a catalogue, you can filter the results by frame number, engine number, VIN, color code, year, model, model code, production code, and country. In most cases, entering one or more criteria can narrow a search from hundreds of catalogues or models to a few or even a single model. Use filters individually or in combination. You could, for example, enter a frame/engine number plus a model year or a VIN plus a country. However, if you enter a frame/engine number plus a VIN, the EPC will filter on the frame/engine number and ignore the VIN you entered.

#### **Entering Frame/Engine Numbers**

Depending on the manufacturer, the frame number field appears separately or in combination with the engine number field. For example:

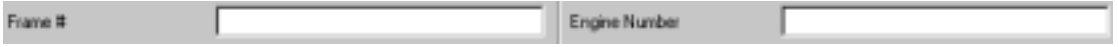

To filter by frame number when the fields appear as shown here, simply type a frame number or an engine number in the appropriate field.

When the frame engine number fields appear in combination, type the number in a two-section text box. Type the prefix code (a maximum of five characters), press the **Tab** key, and type the serial number (a maximum of seven digits). For example:

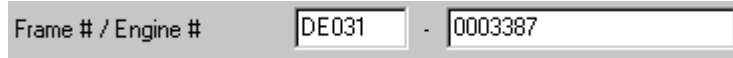

#### **Entering Color Codes**

When you type a complete or partial frame number, the color codes associated with that number are available in the "Color Code" drop-down list. For example:

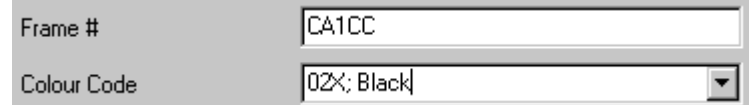

Color code information appears with the code and description separated by a semicolon (;). In this example, the code is "02X" and the description is "Black". When you know a color, but not the code, type what you know to produce a list of matches in the drop-down list. From the list, you can select the specific color code you need.

#### **Entering a VIN**

Type a VIN in a three-section text box. Type the three-character factory code, press the **Tab** key, type the five-character prefix code, press **Tab**, and type the serial number (a maximum of nine digits). You may omit leading zeros.

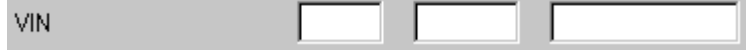

## <span id="page-22-0"></span>**4. Working with Quotes**

You can create a quote to give a customer an accurate quotation for parts. This chapter explains how to create a quote and do the following: display additional information for a part; delete a part; add a miscellaneous part; save, open, clear, and print quotes; use price escalation; download a quote; use order types; and work with superseded parts.

## **Creating a Quote**

Use any of the following methods to add a part to a Quote List.

- Double-clicking on a part entry in the Parts List.
- Pressing **Enter** on a highlighted part entry.
- Double-clicking on an callout/hotspot in an illustration.
- Typing a reference number from the selected illustration in the Image window.

The following example demonstrates how to select a part for a Quote List by doubleclicking on a part entry in the Parts List.

1. Open a catalogue and select a block to display the Parts List.

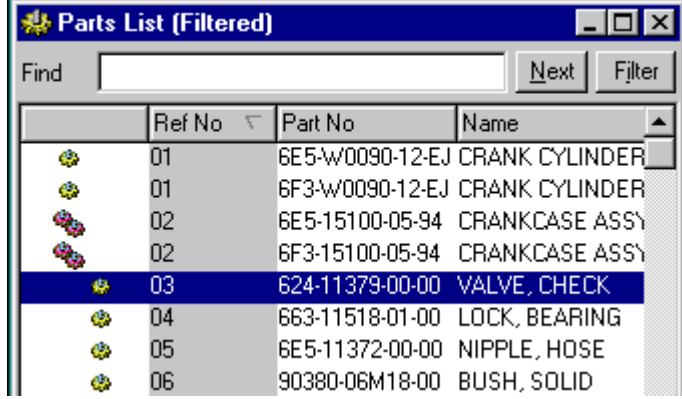

2. Double-click on a part number (**624-11379-00-00**, for example).

If "Display Part Information Before Adding Parts to Quotes" is selected on the User Options Display tab, a Parts Information dialogue box is displayed.

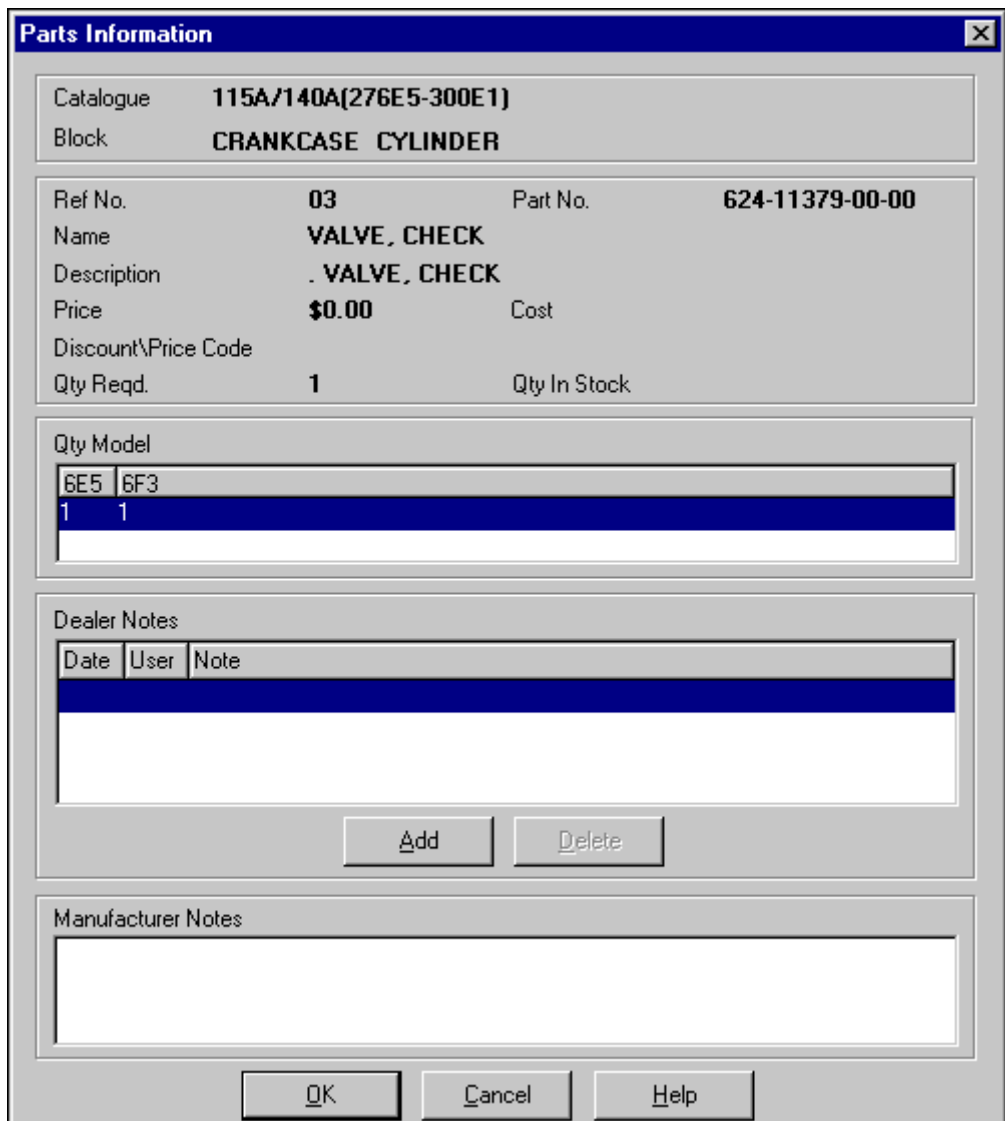

- 3. Click on **OK**.
- 4. If the part is included in a kit, you are prompted to specify the kit or the part.

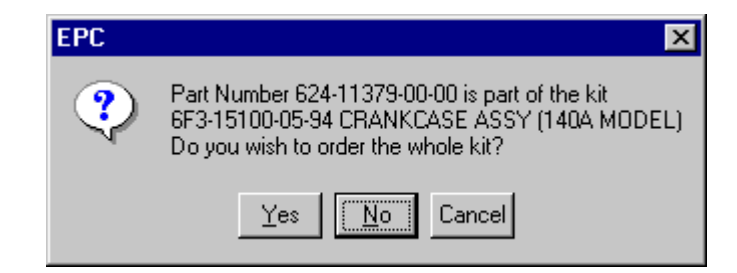

*Note:* This prompt appears if "Display No Messages when adding Parts to Quotes" is not selected in on the User Options Display tab.

- 5. Make a selection based on the following guidelines.
	- Click on **Yes** to add the entire kit to the Quote List.
	- Click on **No** to add the selected part to the Quote List.
	- Click on **Cancel** to add neither the kit nor the part.
- 6. If an illustration reference has more than one part associated with it, a dialogue box lists the associated parts.

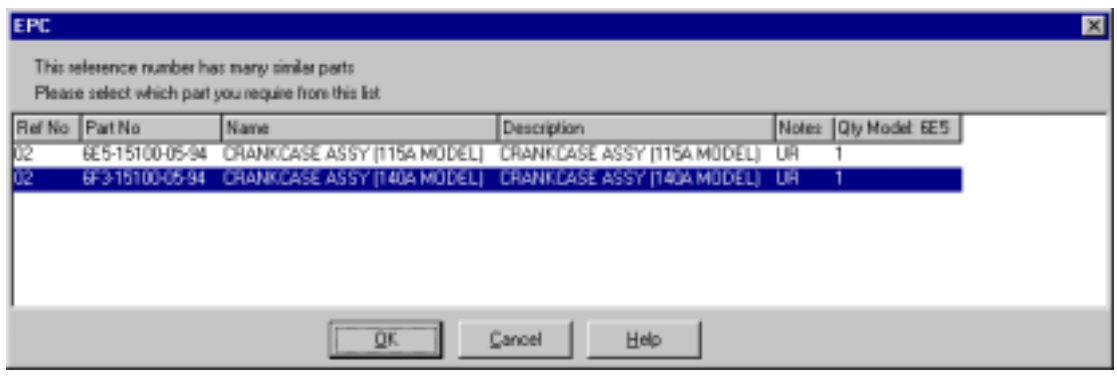

*Note:* This prompt appears if "Display No Messages when adding Parts to Quotes" is not selected in on the User Options Display tab.

- 7. Click on a part entry to highlight it and click on **OK**. The price of the part is checked in the price book.
- 8. If no price book is loaded or if there is no entry for the part in the price book, an Add Miscellaneous Part dialogue box gives you the option to add a price. The part number, description, and quantity fields are read-only.

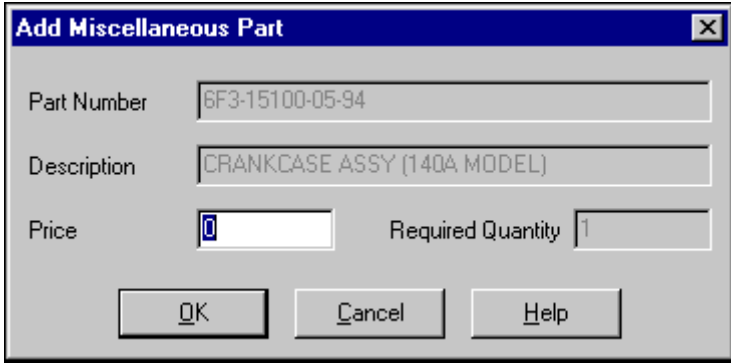

9. Type a price and click on **OK** to add the part to the Quote List with that price.

<span id="page-25-0"></span>If you click on **OK** without typing a price, the following prompt appears.

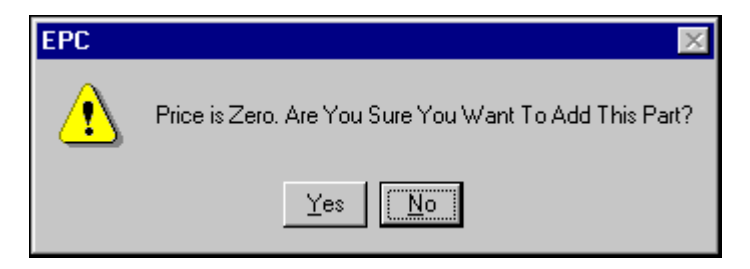

Clicking on **Yes** adds the part to the Quote List with a price of \$0.00. If you click on **No**, the part is not added to the list.

10. If you add a part with a price, any settings you made at the Price Escalator dialogue box (price escalation, rounding, and/or minimum retail values) are applied.

### **Displaying Additional Information for a Part**

1. Double-click on a part entry in the Quote List or highlight the entry and select **Part Information** from the Quote menu to open the Parts Information dialogue box.

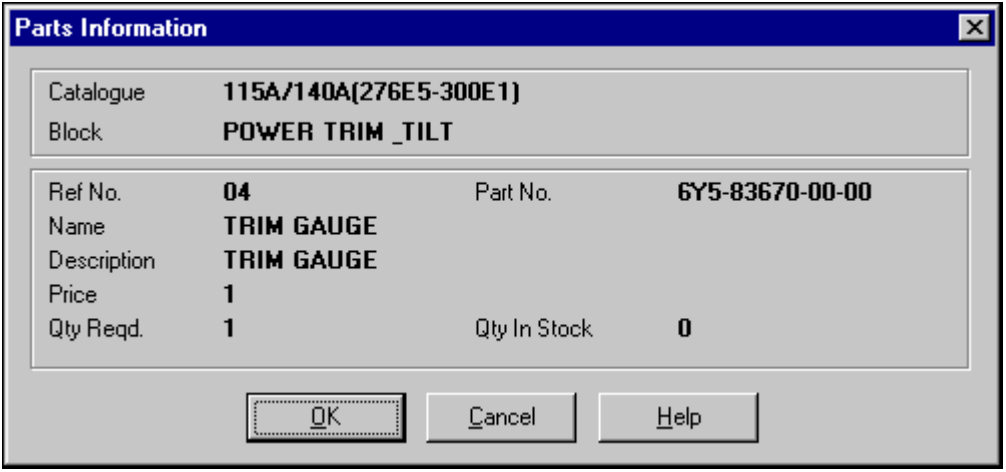

2. When you finish viewing information, click on **OK** to close the dialogue box.

### <span id="page-26-0"></span>**Deleting Parts from a Quote**

- 1. Click on the part you want to delete to highlight it.
- 2. Select **Delete Part** from the Quote menu to remove the part from the Quote List.
- 3. If you selected a part more than once, the following dialogue box will be displayed.

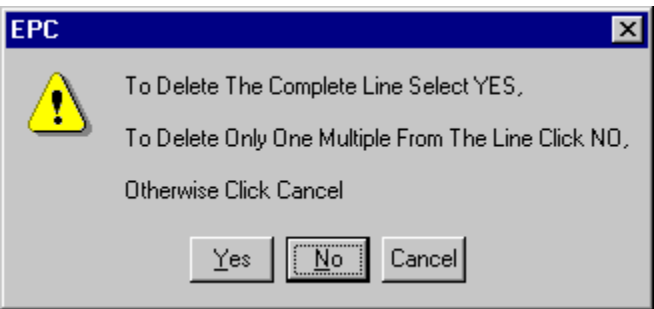

- 4. Respond to this dialogue box in one of these ways.
	- Click on **Yes** to delete all occurrences of the part.
	- Click on **No** to delete one occurrence of the part.
	- Click on **Cancel** to retain the duplicate selections.
- 5. To delete all parts from a Quote List, select **Clear Quote** from the Quote menu. The following confirmation prompt will appear.

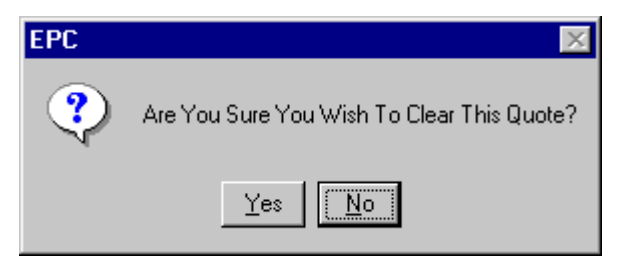

6. Click on **Yes** to delete all parts from the Quote List.

### <span id="page-27-0"></span>**Adding a Miscellaneous Part to a Quote**

This option allows you to add parts to your quote that are not in any catalogue or in a price book. Do the following to add a miscellaneous part to a quote.

1. Select **Add Miscellaneous Part** from the Quote menu or press **Ctrl + M** to open the Add Miscellaneous Part dialogue box.

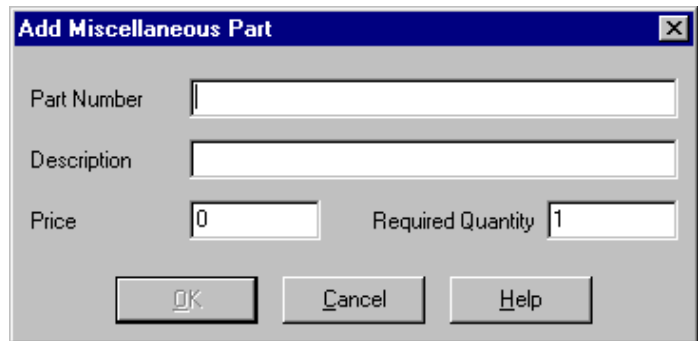

2. Type a part number in the "Part Number" field.

The number you type is checked against a DMS or current price book. If the number exists, all other fields are filled in automatically and made read-only.

- 3. If the part number is not found, do one of the following:
	- Type a part description in the "Description" field.
	- Type the part's retail price in the "Price" field.
	- Type the quantity required for the part in the "Required Quantity" field.
- 4. Click on **OK**.

## <span id="page-28-0"></span>**Saving a Quote**

1. Select **Save Quote** from the Quote menu to open the Save Quote dialogue box.

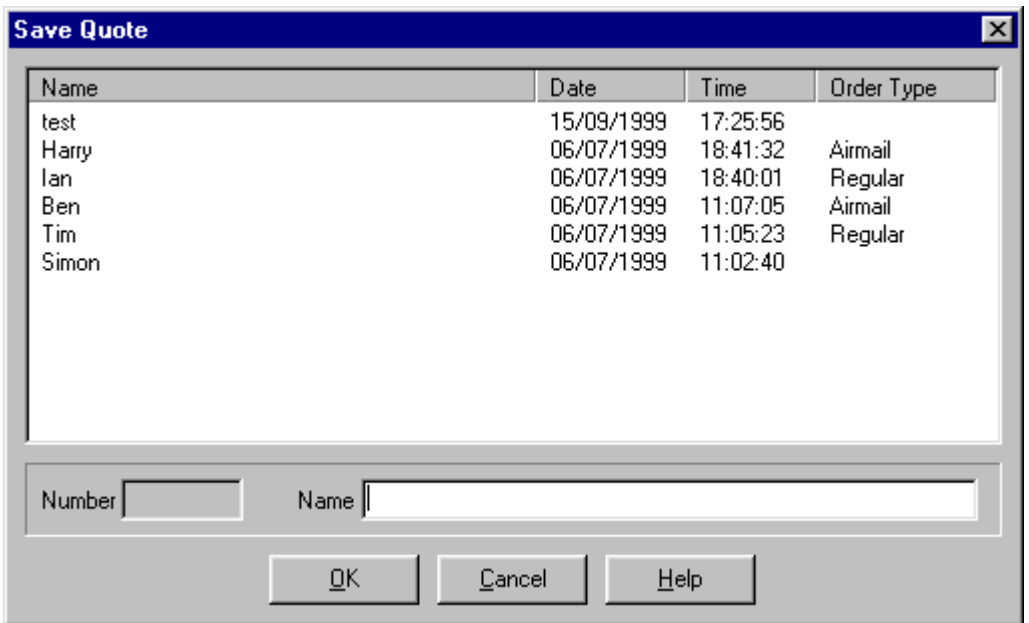

The Save Quote dialogue box shows all previously saved Quotes.

- 2. Type a name in the "Name" text box to save the quote under.
- 3. Click on **OK**. A message will indicate that the quote has been saved.

If you type a name that already exists, you will be asked if you wish to overwrite that quote.

- Click on **Yes** if you want to overwrite the quote.
- Click on **No** to return to the Save Quote dialogue box.

### <span id="page-29-0"></span>**Opening a Quote**

1. Select **Open Quote** from the Quote menu to display the Open Quote dialogue box.

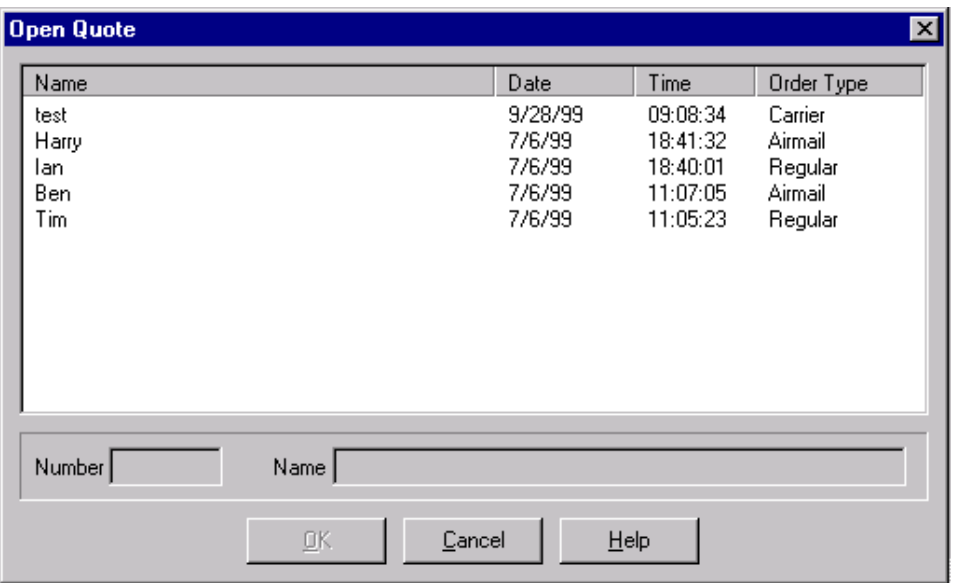

The Open Quote dialogue box shows all previously saved Quotes.

2. Highlight a saved quote and click on **OK** to load a previously stored quote.

If you attempt to open a quote without saving the current quote that you are working on, a warning appears: "Current Quote Has Note Been Saved. Are You Sure You wish To Load A Quote?"

- Click on **Yes** to open a new quote without saving the current quote.
- Click on **No** to return to the current Quote List without opening a new quote.

#### **Printing a Quote**

*Note:* You must save a quote before you can print it. If you want dealer information to appear on the printout, enter information on the User Options dialogue box's Company Details tab.

- 1. Select **Print Quote** from the Quote menu, right-click in the Quote window and select **Print Quote** from the popup menu, or press the **F10** key.
- 2. The Print dialogue box will be displayed.
- 3. Click on **OK**.

### <span id="page-30-0"></span>**Using Price Escalation**

- 1. Select **Price Escalator** from the Quote menu.
- 2. The Price Escalator dialogue box is displayed. For example:

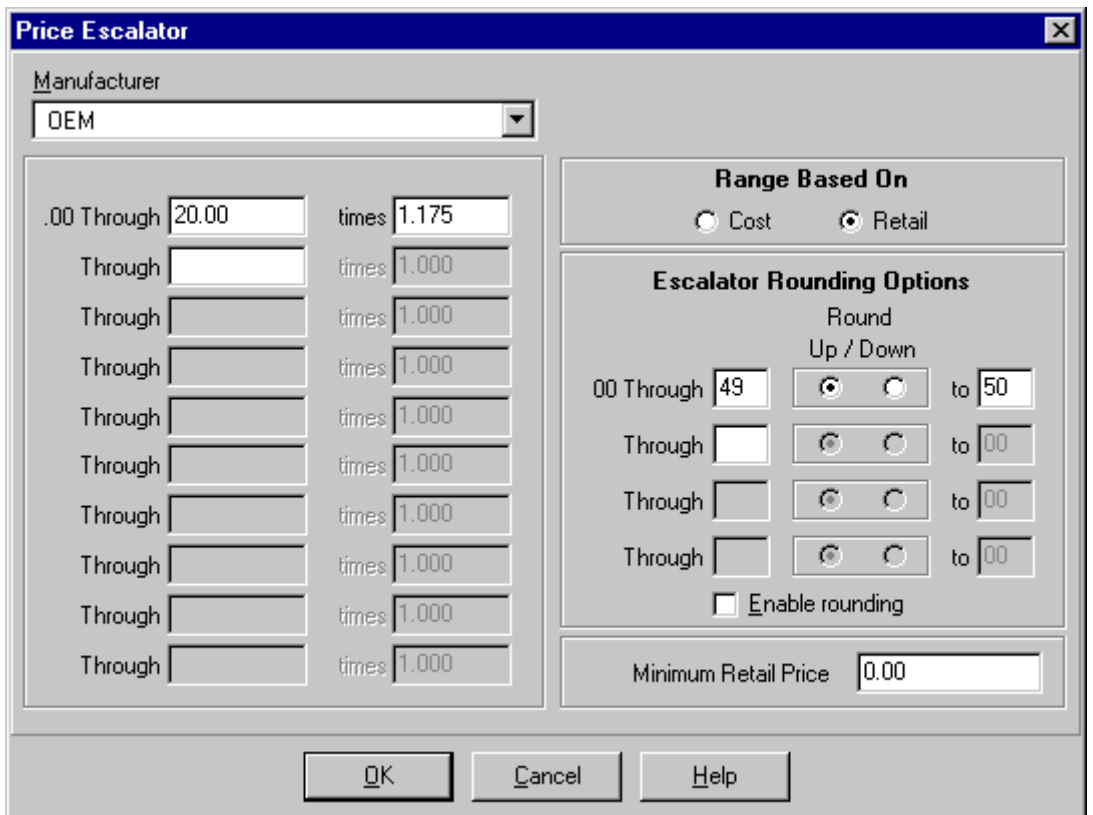

3. For each range you specify, you can enter a multiplier to adjust the retail figures of the parts you put in a Quote List.

The Price Escalator dialogue box features operate as follows:

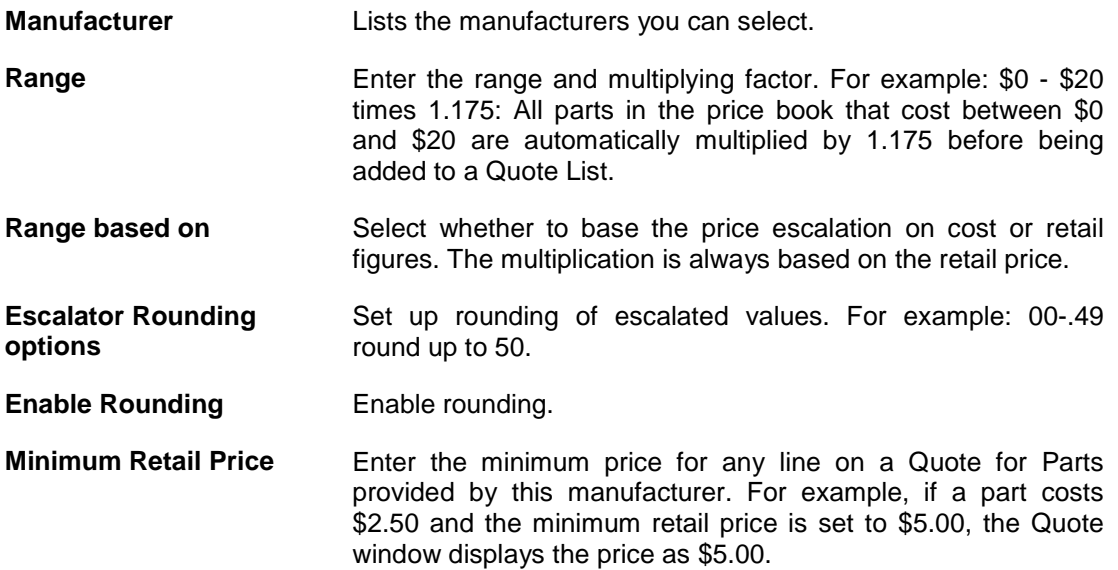

### <span id="page-31-0"></span>**Downloading a Quote**

Use the following procedure when you want to download a Quote List to request parts via modem.

1. Select Download Part from the Quote menu to open a submenu. For example:

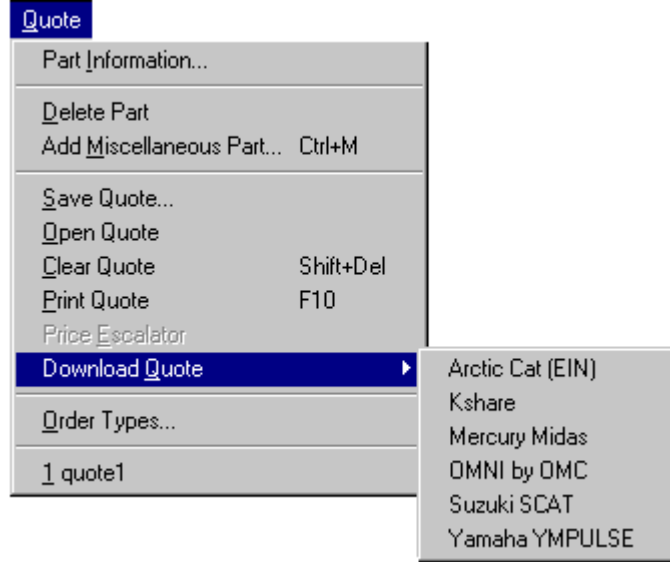

2. Click on a selection. Your Quote List will be transferred via your modem connection.

### <span id="page-32-0"></span>**Using Order Types**

The Order Types feature allows you to specify the dispatch method to use for the current quote. You can create, edit, and delete order types. You can also select an order type for the current quote.

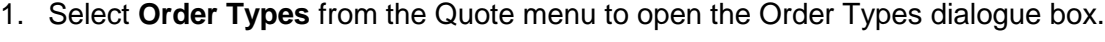

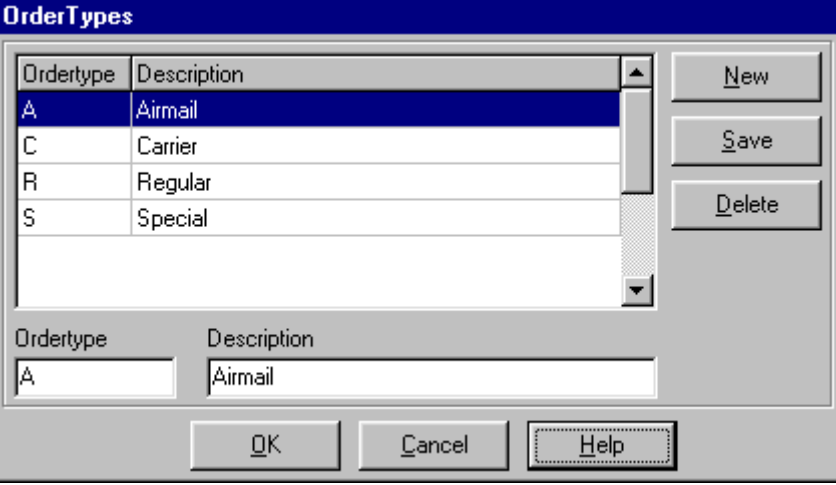

Four order types are already set up on your system by default: Airmail, Carrier, Regular, Special. To add a new order type, click on **New** and enter a code letter and a description in the appropriate text boxes.

- 2. Click on **New**.
- 3. Type a one-character order type and a description.
- 4. Click on **Save** to save the order type.

The order type information is saved with, and printed on, the quote.

If the order type already exists, the following message appears: "This Order Type already exists. Please change." If you see this message, click on **OK** to close the message box, enter a different order type, and click on **Save** again.

If you click on **Cancel** before saving the new order type, the following prompt appears: "Save Order Type Changes?". Click on **Yes** to save the new order type, click on **No** if you do not want to save it, or click on **Cancel**. If the order type already exists, you will be prompted to change it.

- 5. To apply an order type to the current quote, select an order type from the list and click on **OK**.
- 6. To delete an order type from the list, highlight the entry and click on **Delete**.

### <span id="page-33-0"></span>**Working with Superseded Parts**

When a part has been superseded, the Part Supersession dialogue box is displayed. From this dialogue box you can select the current part or one of the superseding parts for your Quote List.

1. Click on a part entry to highlight it. The number in the right column shows the part you selected. For example:

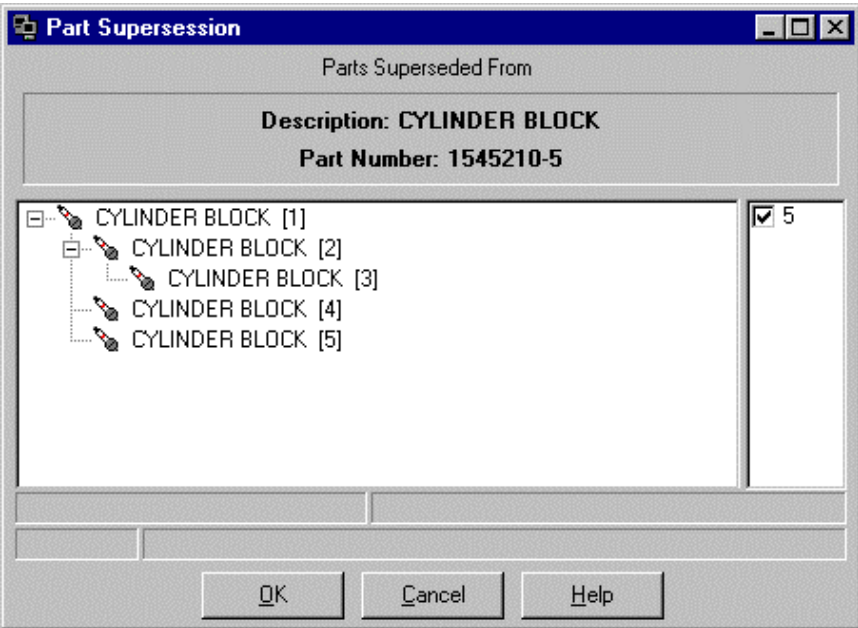

2. Click on **OK** to add the selected part to your Quote List.

# <span id="page-34-0"></span>**5. Working with Illustrations**

The EPC provides various options for exploring illustrations. This chapter explains how to use thumbnails, zoom in and out, move and scale, select callouts, and use the looking glass.

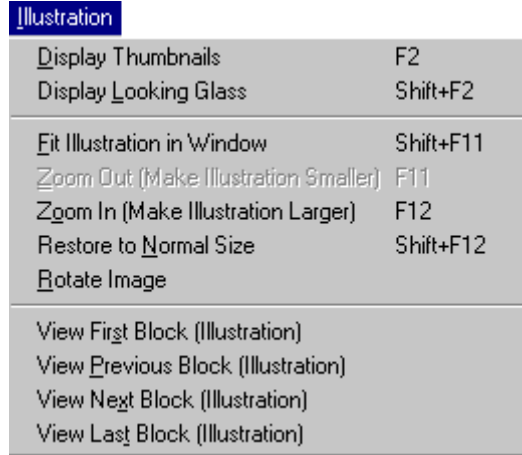

### **Switching Between Thumbnails and Illustrations**

Thumbnail view displays miniature images of the illustrations in a catalogue.

Select **Display Thumbnails** from the Illustration menu, click on  $\boxed{H}$ , or double-click on a full-sized illustration to switch to thumbnail view.

Select **Display Illustration** from the Illustration menu, click on  $\|\mathbf{Z}\|$ , or double-click on a thumbnail to display the full-sized illustration.

Press **F2** to toggle between thumbnails and full-sized illustrations.

## **Zooming In and Out**

#### **Zooming In**

When you first display an illustration, it may be difficult to read because the EPC fits the entire illustration on the screen at once. You can see more detail by zooming in on the illustration. There are several ways to zoom in.

- Click on  $\mathbb{Q}$
- Press **F12**.
- Select **Zoom In** from the Illustration menu.
- Use rubber-banding.

#### <span id="page-35-0"></span>**Rubber Banding**

- 1. Position the mouse cursor a little above and to the left of the area you want to magnify.
- 2. Hold down the left mouse button and drag the mouse.
- 3. Position the dashed outline around the area you want to magnify.

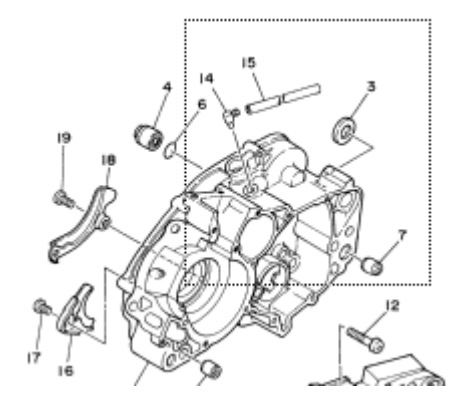

4. Release the mouse button. This magnifies the selected portion of the illustration to fill the window. Rubber banding is also possible in the looking glass window.

#### **Zooming Out**

After zooming in, you can see more of the illustration by zooming out.

- Click on  $\boxed{4}$  on the toolbar.
- Press **F11**.
- Select **Zoom Out** from the Illustration menu.
- Use the mouse wheel (if available).
### **Moving and Scaling an Illustration**

#### **Moving an Illustration**

When you zoom in, you cannot see all of the illustration. You can move the illustration around as follows.

- 1. With the mouse pointer anywhere in the illustration, hold down the right mouse button.
- 2. Move the mouse.
- 3. The mouse pointer changes to  $\sqrt[3]{\binom{3}{2}}$  and the illustration moves with the mouse.

*Note:* You can also use the mouse to move the Image window's scrollbars.

### **Scaling an Illustration**

Click on  $\boxed{2}$  to scale an illustration exactly to the size of the Image window.

### **Selecting Callouts / Hotspots**

For some catalogues, illustrations have callouts/hotspots. These appear in the Image window as a reference number with a line connecting the number to the part. When you move the cursor within a certain distance of the hotspot, the hotspot is highlighted and a ToolTip, showing the part's description, is displayed next to the cursor. If more than one part is associated with the callout, the first part in the Parts List is displayed.

#### **Clicking**

Click on a hotspot to select the first associated part from the Parts List.

#### **Double-Clicking**

Double-click on a hotspot to select the associated part from the Parts List and place the part in the Quote List.

*Note:* If no hotspot is highlighted, double-clicking on an illustration displays the thumbnail of the illustration.

#### **Choosing from Multiple Associated Parts**

If a callout has more than one part associated with it, a dialogue box lists all the parts associated with the reference and prompts you to select the one you need. This prompt appears if you have disabled the "Display No Messages when adding Parts to Quotes" option on the User Options dialogue box's Display tab. To allow the prompt to be displayed, do the following:

- 1. Select **Options** from the Tools menu to open the User Options dialogue box.
- 2. Click on **Display** to open the Display tab.
- 3. If a checkmark  $(v)$  precedes "Display No Messages when adding Parts to Quotes", click on the check box to remove the checkmark.
- 4. Click on **OK**. With this option de-selected, the prompt will appear when more than one part is associated with a hotspot.

#### **Right-Clicking**

Right-click on a hotspot to select the associated part from the Parts List and display the Part Information dialogue box.

### **Using the Looking Glass**

The Looking Glass displays the currently selected block's thumbnail in a separate window. It shows the area being displayed in the Image window. You can move the highlighted area in the Looking Glass window by right-clicking and dragging the highlighted area.

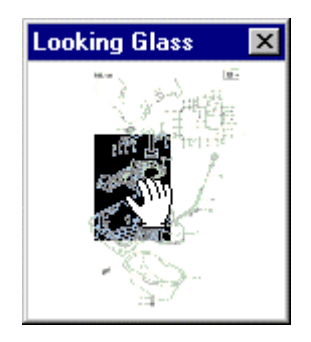

Click on  $\boxed{3}$  to open the Looking Glass window. Click on the button again to close the window.

*Note:* You can move the Looking Glass window to a different part of the screen by clicking and dragging on the Looking Glass title bar.

# **6. Searching for Parts**

In an open catalogue you can search by part number, partial part number, description, or keywords. Also available is the Where Used feature, which allows you to search for a part or description across all catalogues of a manufacturer.

### **Searching for a Part in an Open Catalogue**

Select **Search for Part** from the Search menu, click on  $\boxed{4}$ , or press F7 to open the Parts Search dialogue box.

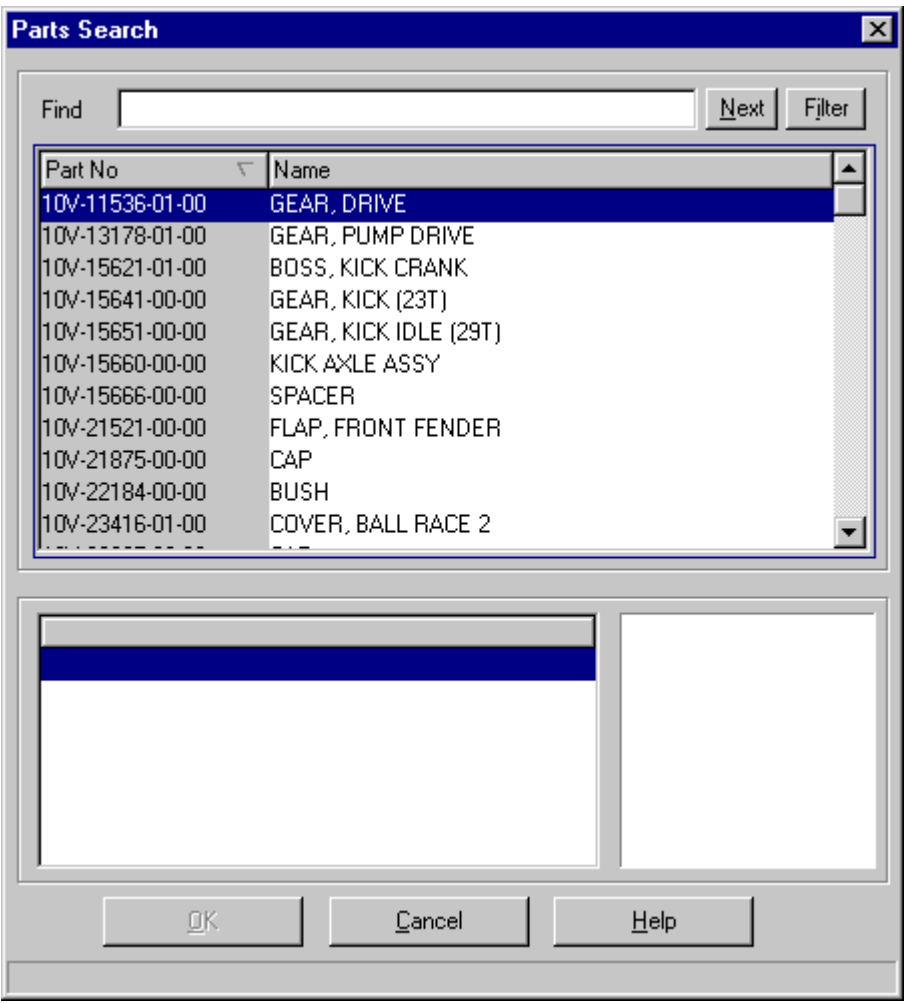

This dialogue box lists all parts in the catalogue in alphanumeric order by part number.

## **Searching by Part Number**

- 1. In the Parts Search dialogue box, click on the **Part No** header to highlight the column below.
- 2. Type the full or partial part number in the Find text box. The part that is the closest match to your entry is highlighted in the list below.
- 3. Click on **Next** to highlight the next matching part. Continue clicking on **Next** until you locate the part you want.
- 4. Click on the highlighted part to display one or more blocks and a mini-illustration in the bottom portion of the dialogue box.

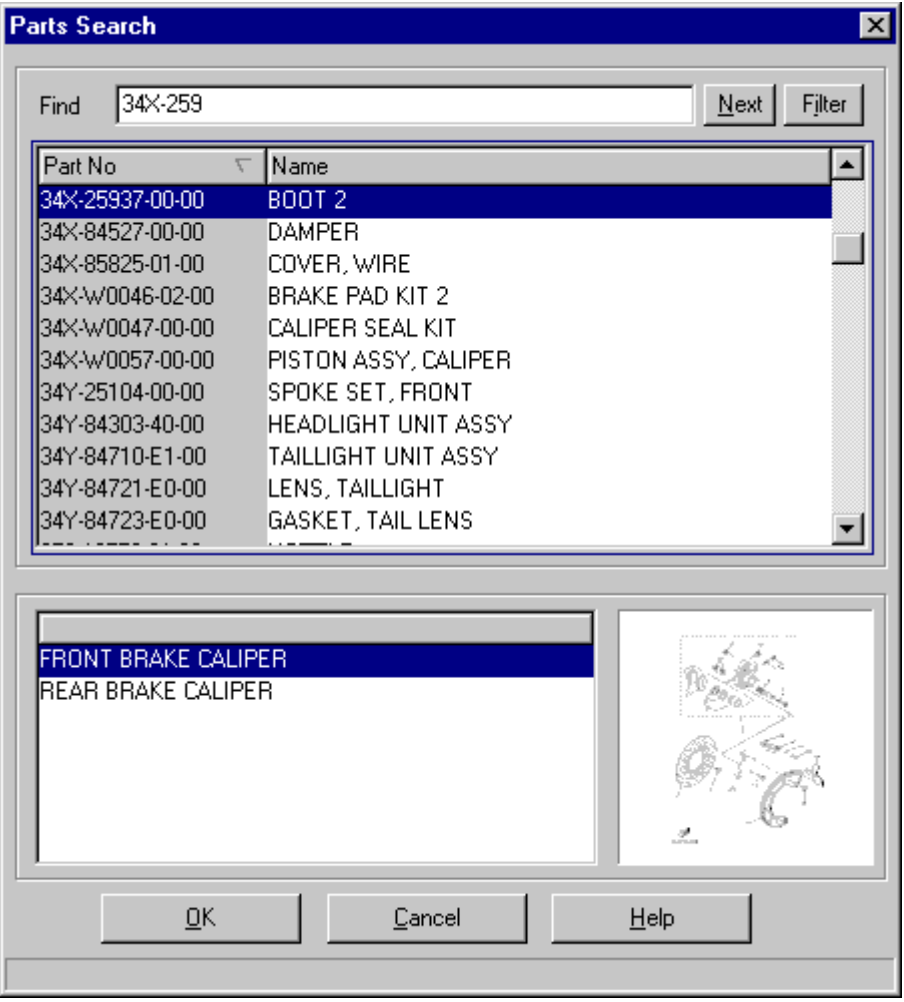

*Note:* If the part you want is not highlighted but is on the list, click on it with the mouse.

- 5. Select the required block from the bottom part of the dialogue box.
- 6. Click on **OK** to return to the Main Application Window, which shows the selected block and highlighted part.

## **Searching by Part Description**

- 1. In the Parts Search dialogue box, click on the **Name** header to highlight the column below.
- 2. Type the part description in the Find text box. The part that is the closest match to your entry is highlighted in the list below.
- 3. Click on **Next** to highlight the next matching part. Continue clicking on **Next** until you locate the part you want.
- 4. Click on the highlighted part to display one or more blocks and a mini-illustration in the bottom portion of the dialogue box.

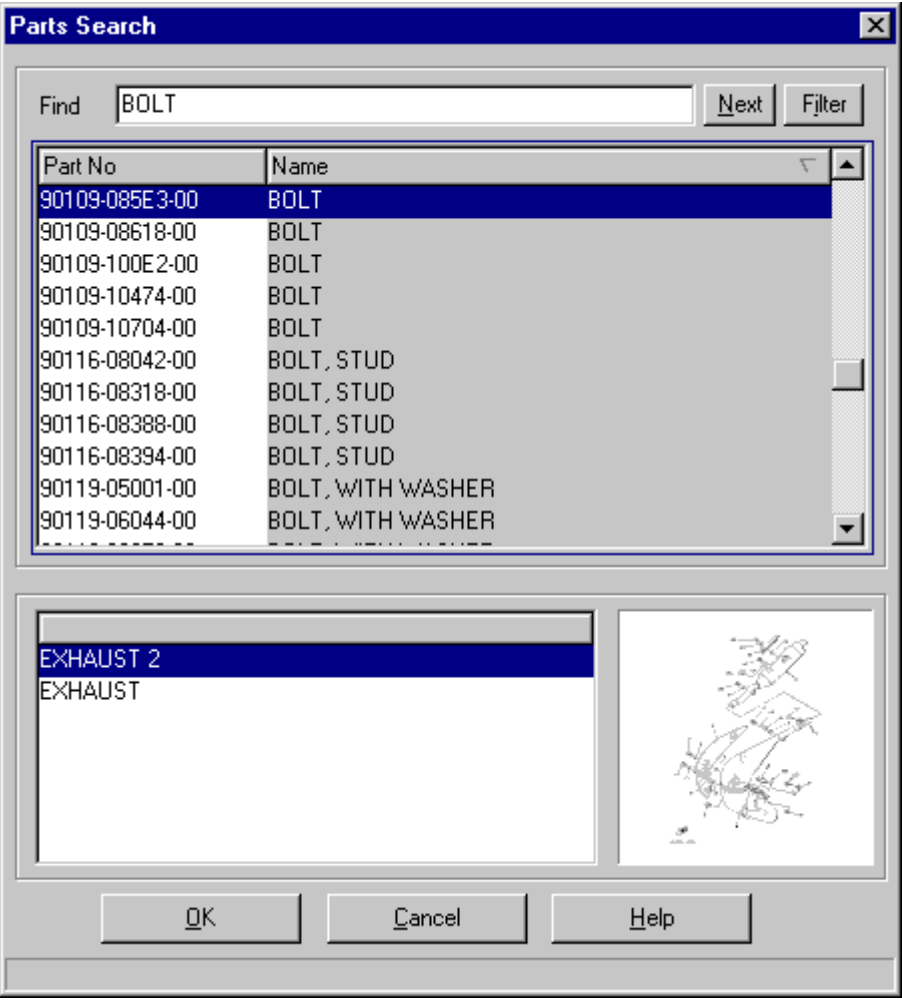

*Note:* If the part you want is not highlighted but is on the list, click on it with the mouse.

- 5. Select the required block from the bottom portion of the dialogue box.
- 6. Click on **OK** to return to the Main Application Window, which shows the selected block and highlighted part.

## **Applying Filters to Narrow Your Search**

Use the following procedure to create and apply filters to narrow a search.

1. From the Parts List in the Main Application Window, click on **Filter** to open the Filters dialogue box. For example:

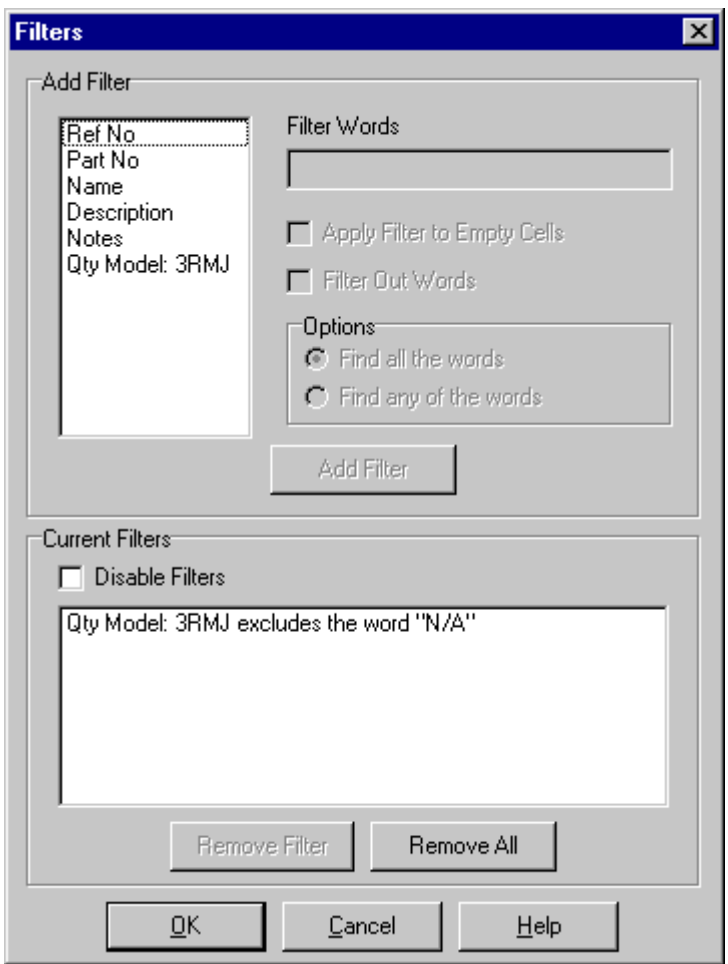

Any filters and settings currently associated with the selected grid are displayed in the corresponding sections of the dialogue box. The list of columns that can be filtered on is taken from the headers. They are listed in the order they appear from left to right in the grid column headings.

2. Click on a header in the Add Filter list. The Filter Words text box becomes active.

3. Type the text to filter on.

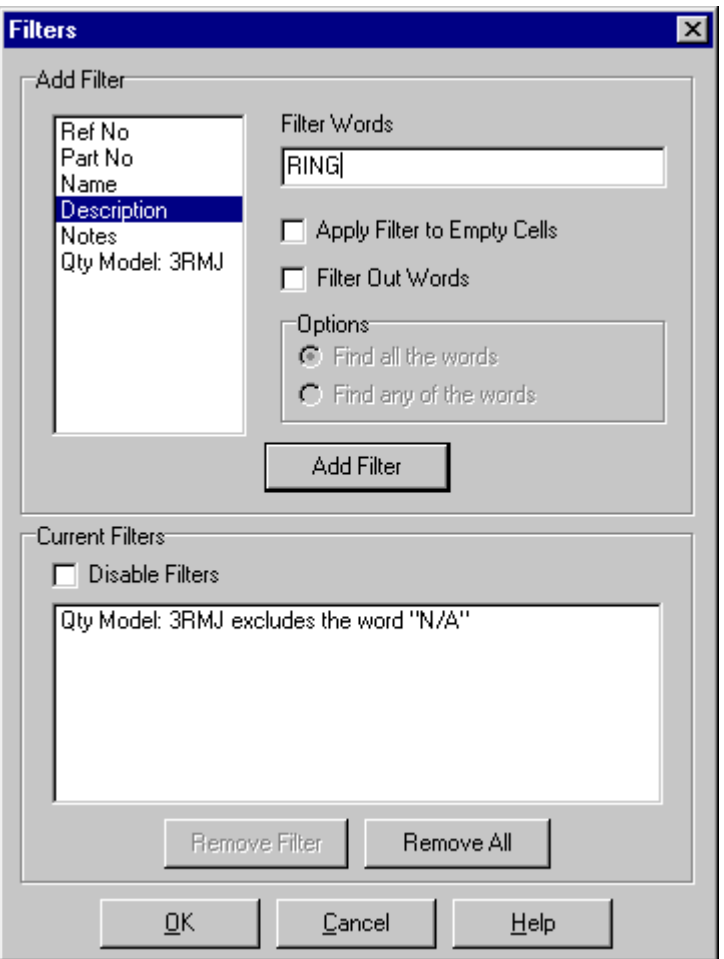

In this example, **Description** has been selected from the Add Filter list and **RING** has been typed in the Filter Words text box.

If you type more than one word, the Options radio buttons become active. For example:

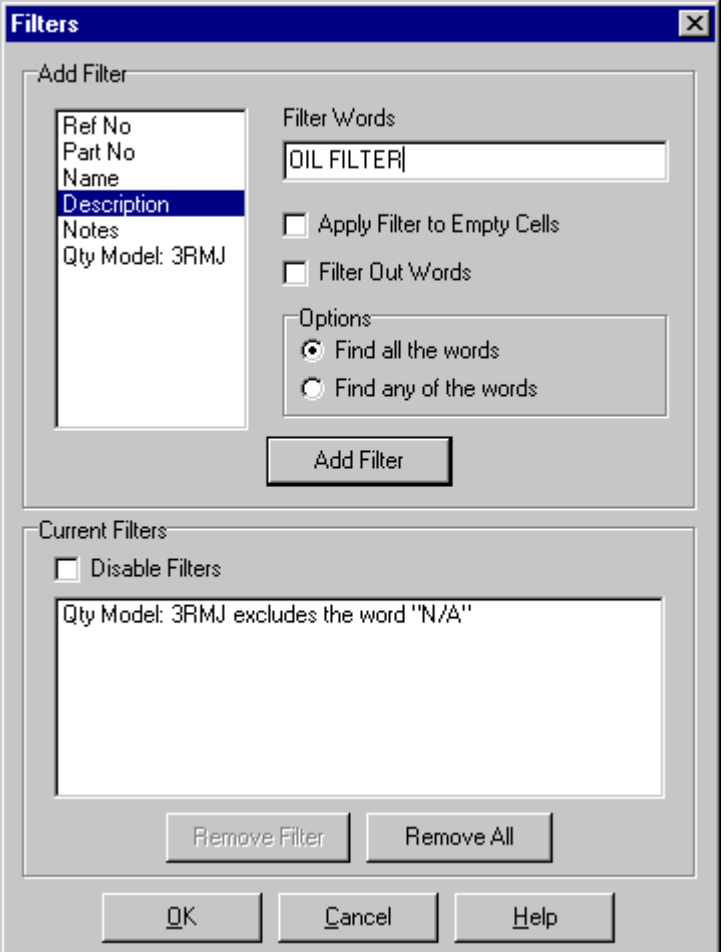

Selecting one of these radio buttons refines the filter to match all words or to match any of the words. For example, clicking on "Find all the words" would filter on both "oil" and "filter". Clicking on "Find any of the words would filter on either "oil" or "filter".

4. Click on the **Add Filter** button to insert the filter in the Current Filters list.

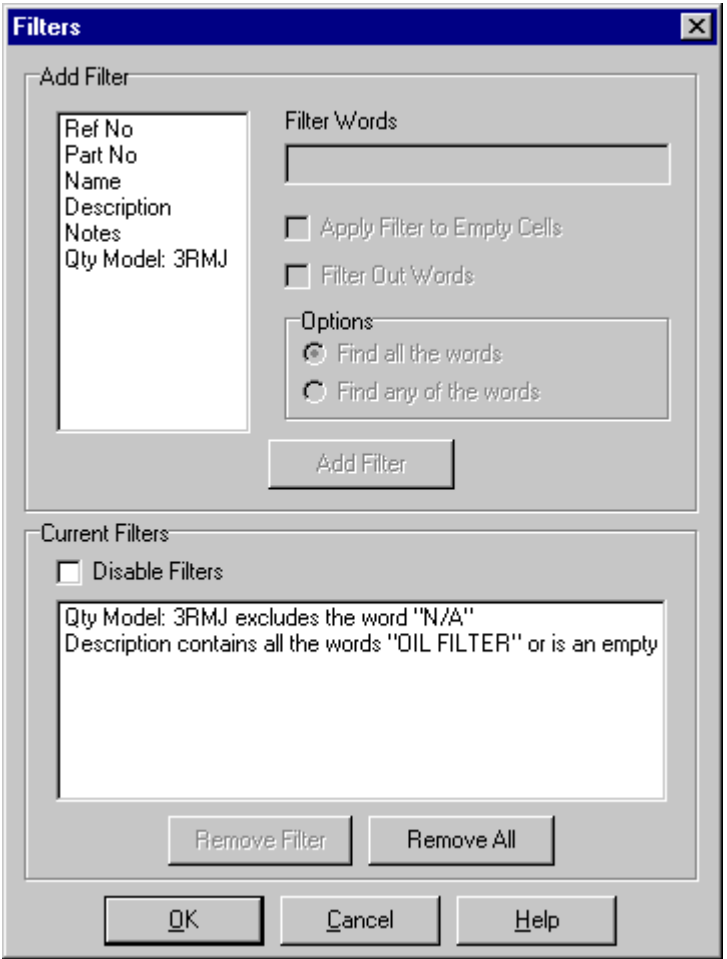

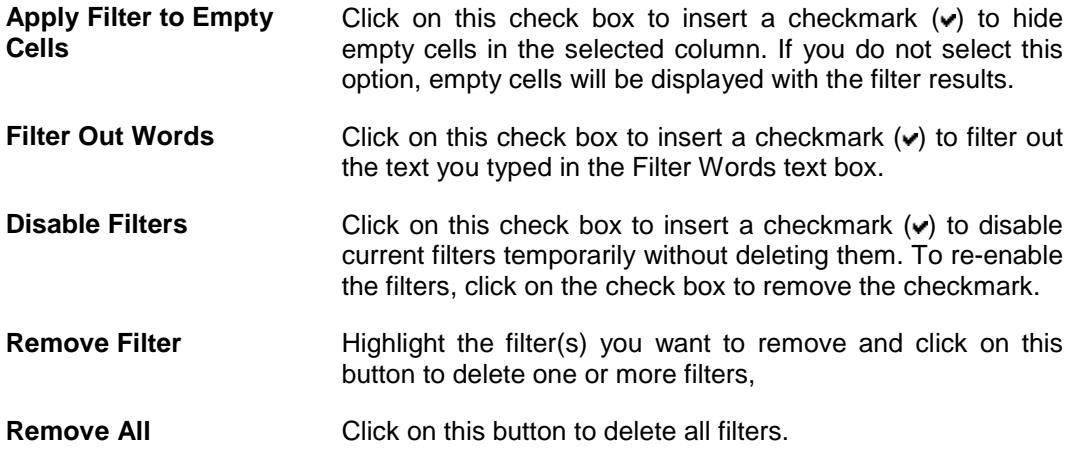

*Note:* You can add more than one filter, including additional filters on the same column heading.

*Note:* If the text in the Add Filter list or the Current Filters list extends beyond the width of the field, position the mouse pointer over the text to display the entire description.

## **Applying Color Code Filters**

When you open a catalogue for a manufacturer that has color code data available, you can create and apply a color code filter to narrow your search.

- 1. From the Parts List in the Main Application Window, click on **Filter** to open the Filters dialogue box.
- 2. Click on the **Color Code** header in the Add Filter list. Color Codes are displayed in the Select Color(s) list.

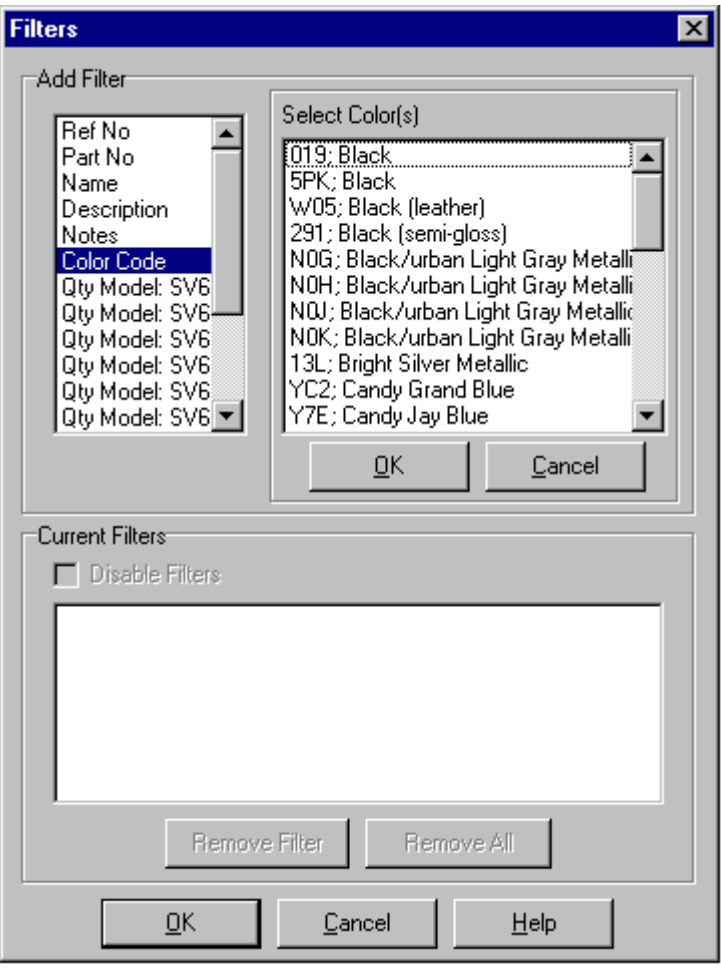

3. Click on a color code in the Select Color(s) list to highlight the code.

*Note:* To select more than one color code at a time, hold down the **Ctrl** key and click on each code you want to filter on or hold down the **Shift** key and click on the first and last codes in a range of codes you want to filter on.

4. Click on **OK** to insert the selected color code in the Filter Words text box.

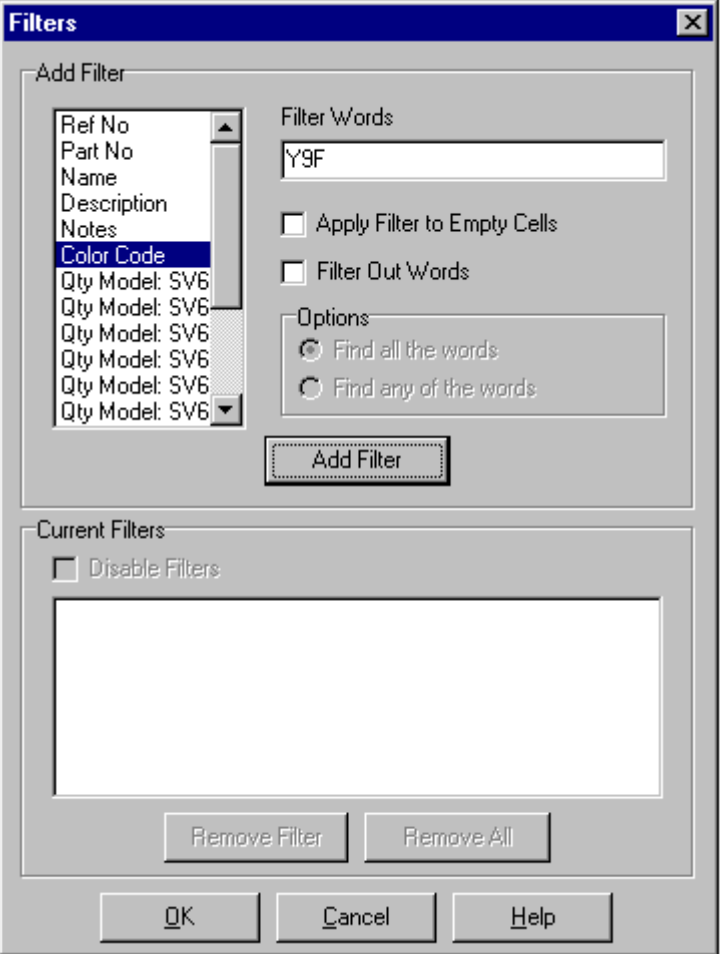

5. Click on the **Add Filter** button to insert the color code filter in the Current Filters list.

# **Using the Where Used Feature**

The Where Used feature allows you to search for a part number or description across all catalogues of a manufacturer. If you want to find out what models use a particular part, Where Used can provide this information. You can use the Where Used options for a catalogue other than the one already open.

#### **Selecting a Manufacturer**

1. Select **Where Used** from the Search menu, click on  $\rightarrow$ , or press **Shift + F7** to open the Where Used dialogue box.

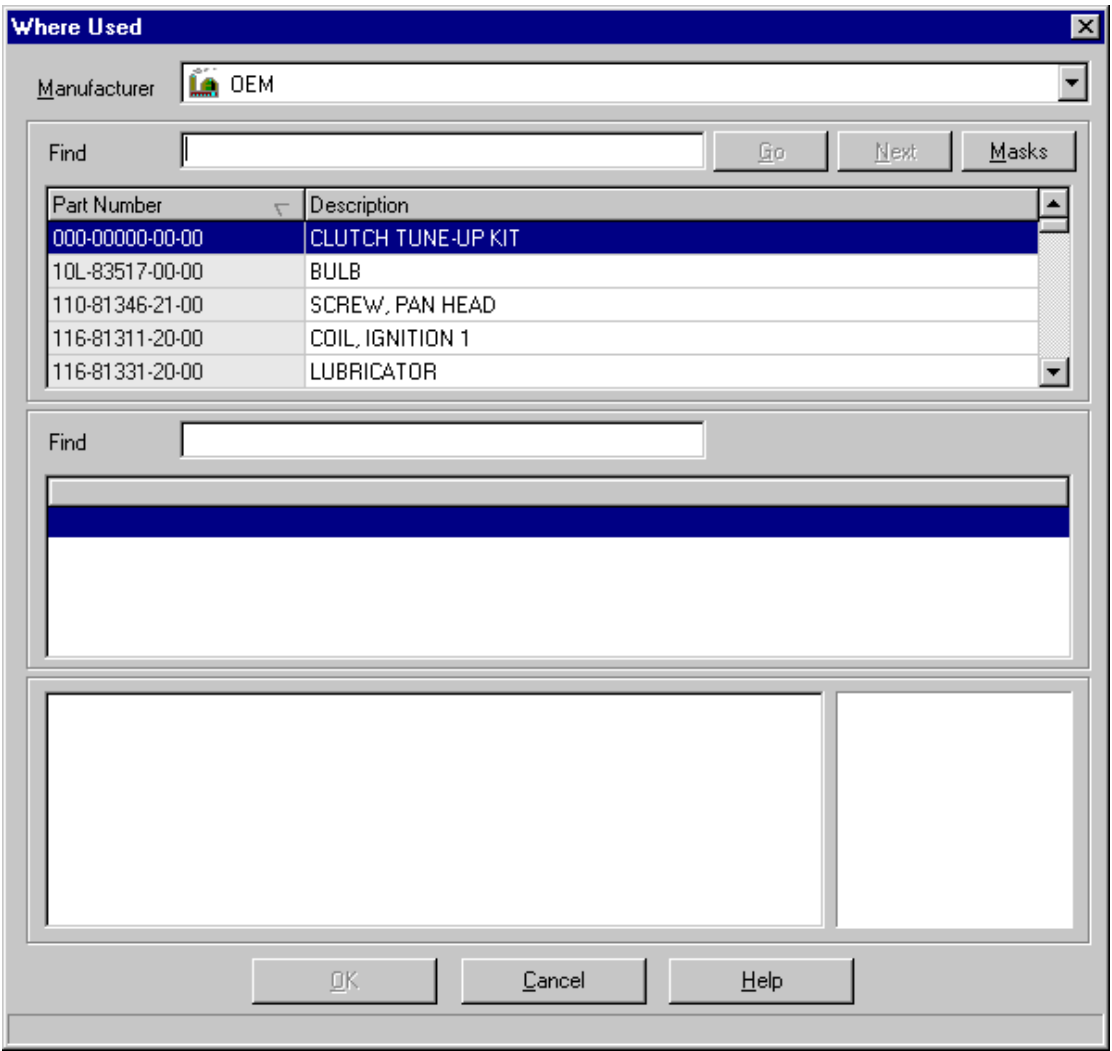

#### 2. Click on the manufacturer drop-down box and select a manufacturer.

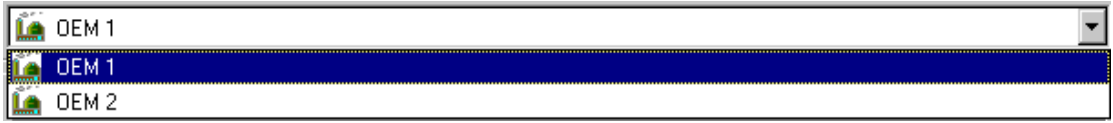

3. Part numbers and descriptions are listed for the selected manufacturer.

### **Where Used: Applying Masks**

The Masks dialogue box allows you to superimpose a manufacturer's part number mask into the Where Used dialogue box. This mask provides a template for the format of the part number and reduces the number of digits you need to enter. All you need to do is fill in the blanks.

*Note:* The Masks dialogue box is active when the part number column is selected. Settings are saved when you exit if the Auto-Save option is enabled.

1. In the Where Used dialogue box, click on **Masks**. The Masks dialogue box will be displayed.

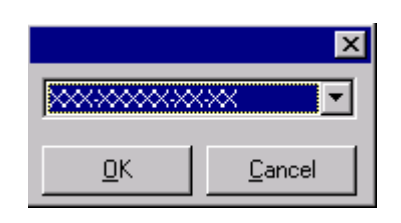

2. Select a mask from the drop-down list. The following are examples of available formats.

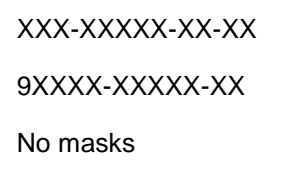

- 3. Click on **OK**.
- 4. To deselect a mask, select **No masks** from the drop-down list.

#### **Where Used: Searching by Part Number**

- 1. Click on the **Part Number** heading to highlight that column.
- 2. *Optional:* Use the Masks feature if appropriate.
- 3. Type the full or partial part number in the Find text box and click on **Go**. The part that is the closest match to your entry is highlighted in the list below.
- 4. Click on the highlighted part to display the catalogues the part occurs in and select a catalogue. The number of available catalogues is displayed. Find is also available for assisting your search of a catalogue.

5. Click on the required block in the bottom left field. A thumbnail view of the selected block appears in the lower right corner of the dialogue box.

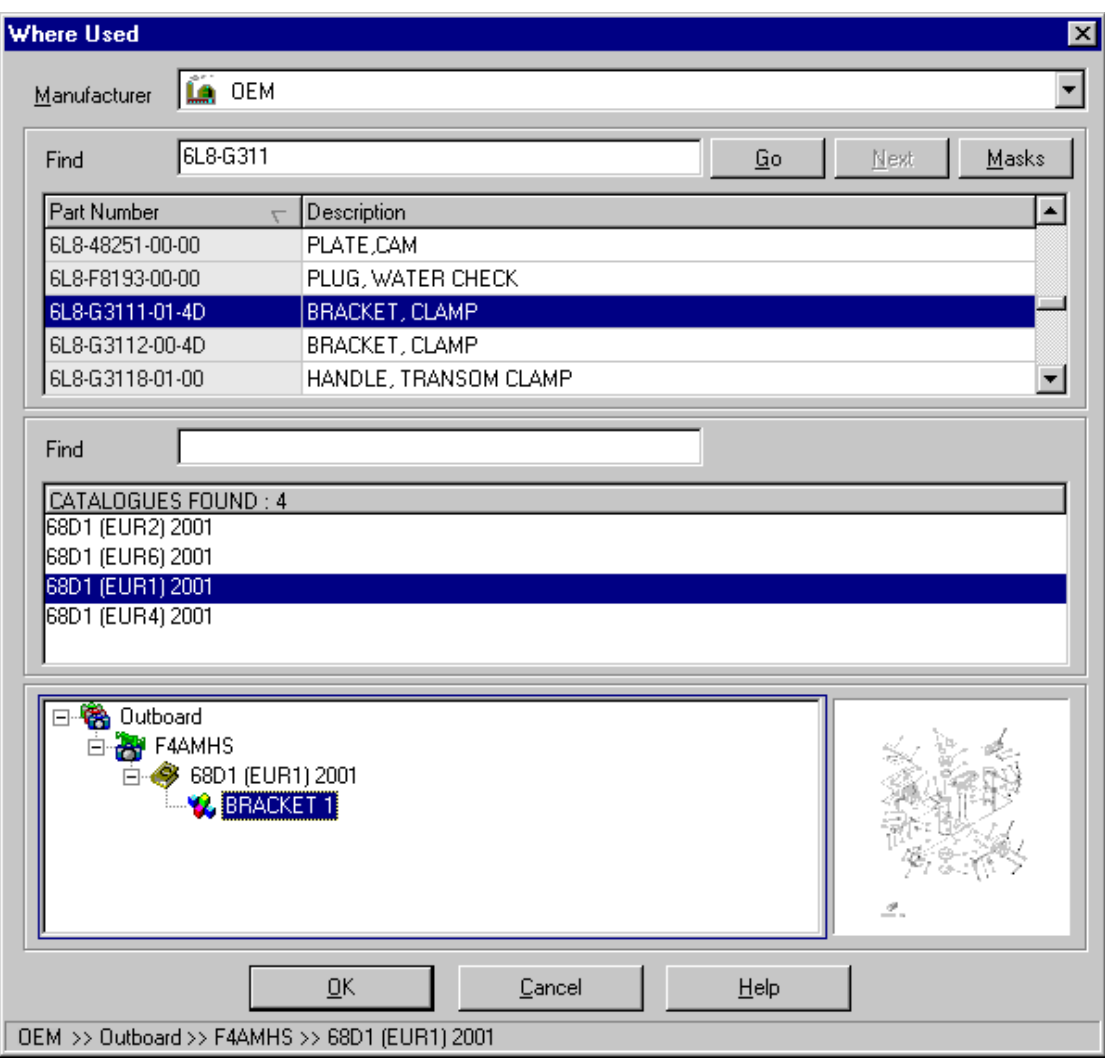

6. Click on **OK** to return to the Main Application Window. The selected catalogue opens, and the selected block and part are displayed.

#### **Where Used: Searching by Part Description**

1. Click on the **Description** heading.

*Note:* The Masks feature is not available for text searches.

- 2. Type the full or partial description in the Find text box and click on **Go**. The part that is the closest match to your entry is highlighted in the list below.
- 3. Click on the highlighted part to display the catalogues the part occurs in and select a catalogue. The number of available catalogues is displayed. Find is also available for assisting your search of a catalogue.

4. Click on the required block in the bottom right field. A thumbnail view of the selected block is displayed.

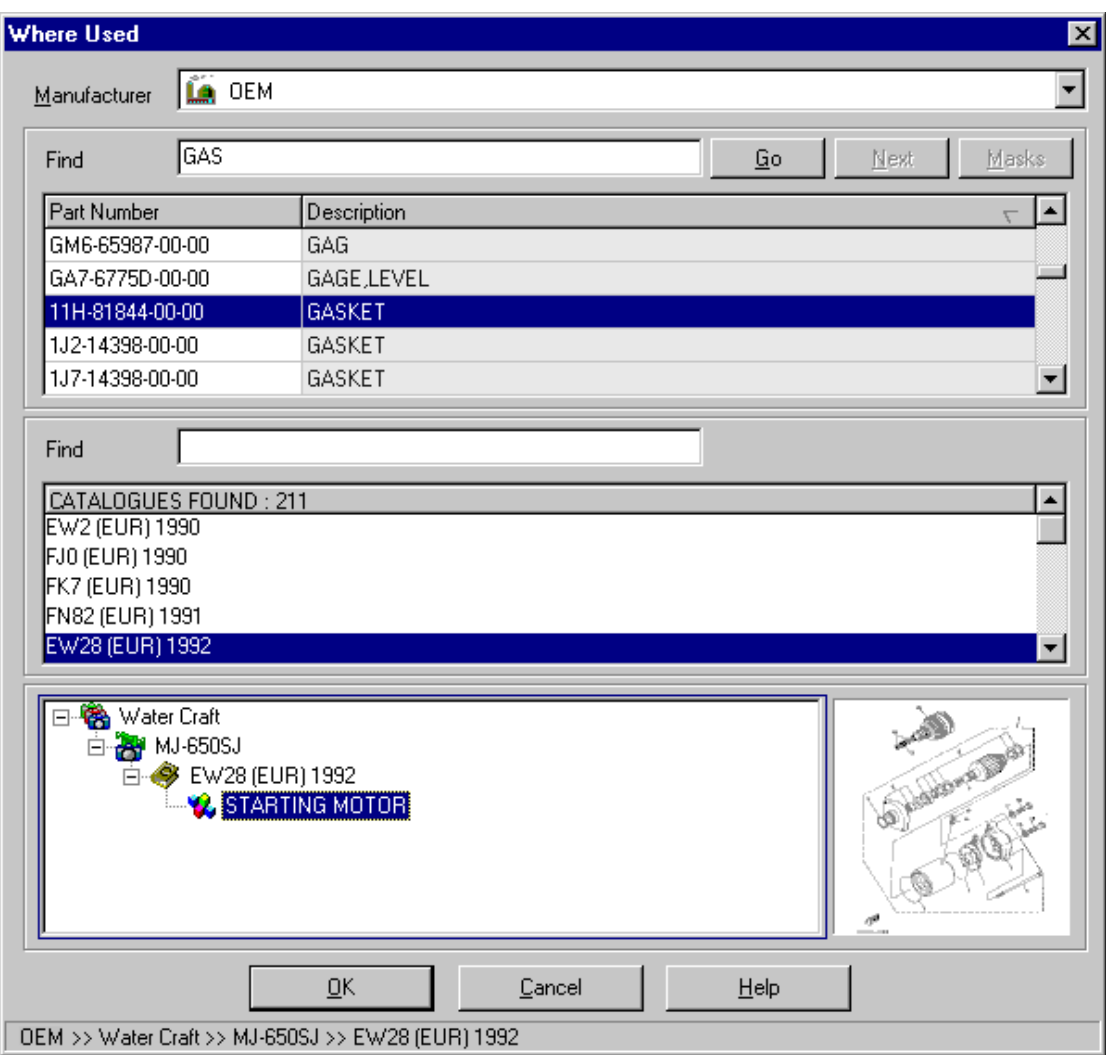

5. Click on **OK** to return to the Main Application Window. The selected OEM opens, and the selected block and part are displayed.

# **7. Using Additional Features**

## **Using the Find Feature**

The Find feature is dynamically interactive, meaning that it begins searching as soon as you type the first letter or number in the Find text box. You can use the Find option as follows.

Click on a column header to select the column. The column background turns gray.

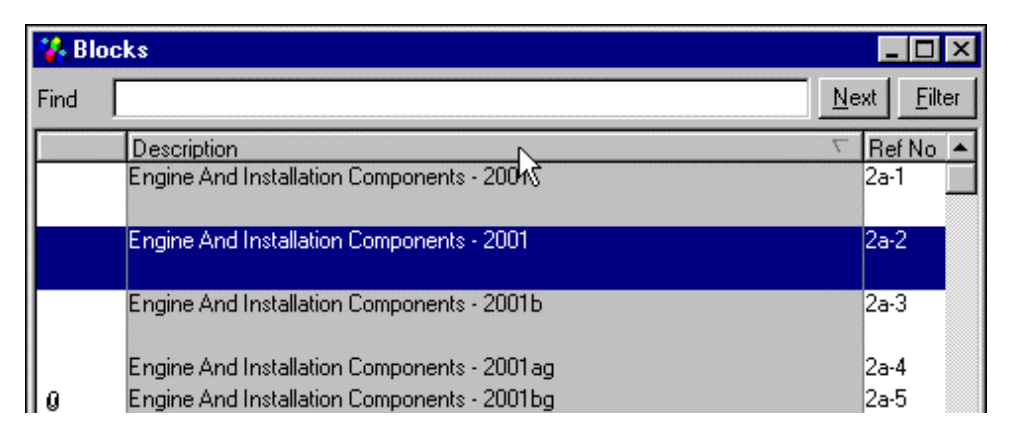

Typing in the Find text box finds the first row in the list that matches your input. This is independent of which row is currently selected and starts from the top. This Find routine is dynamic, which means that once typing begins, if a match is found, the highlight moves to that row. As shown in the example above, ref.no. 2a-2 is highlighted.

Typing **C** in the Find text box highlights ref.no. 2a-43. This entry is the first row that meets the Find criteria in the description column.

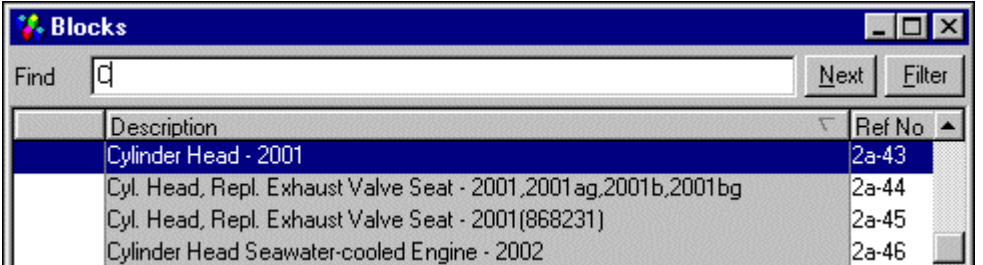

Typing **L** to add to the Find criteria moves the highlight to ref.no. 9-50. This entry is the first row that meets the full criteria "CL".

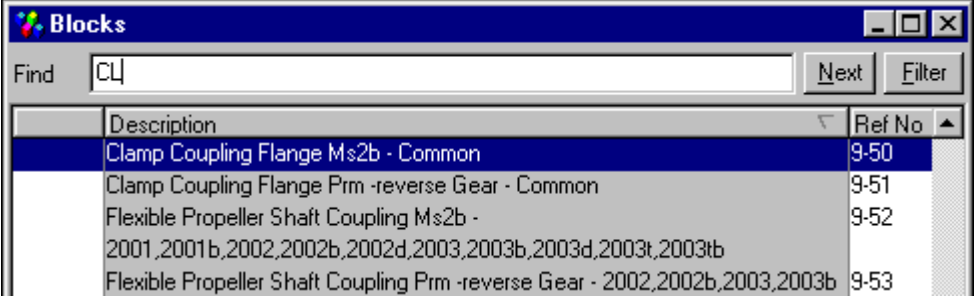

If the Find criteria do not match any items in the list, the highlight remains on the last highlighted row. In this example, typing **X** caused the highlight to remain on the same row.

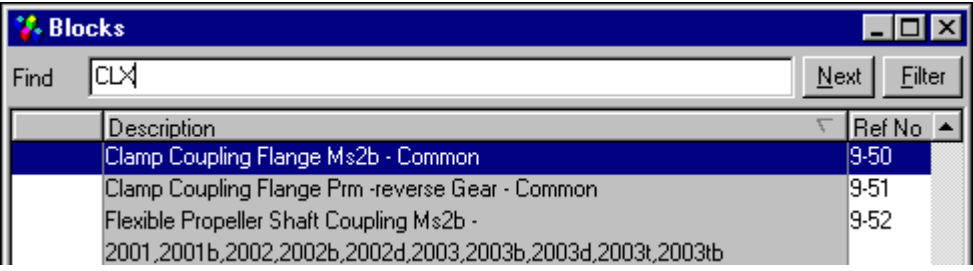

If a space is the last character of the criteria, Find highlights items containing the text string before the last space in the criteria.

Typing **OIL** as the Find criteria highlights row 16.

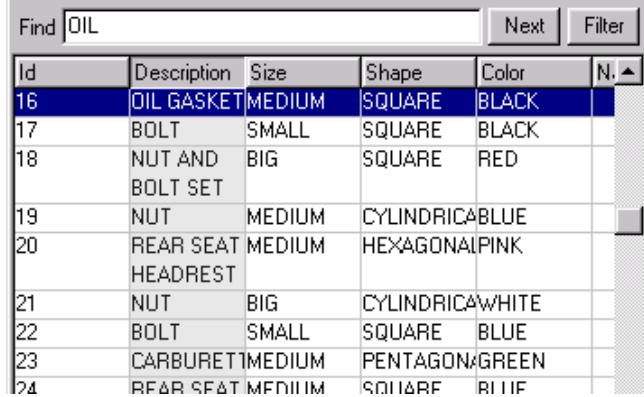

Adding a space to make the find criteria "OIL " highlights row 5. This entry includes the word "OIL" somewhere in the description.

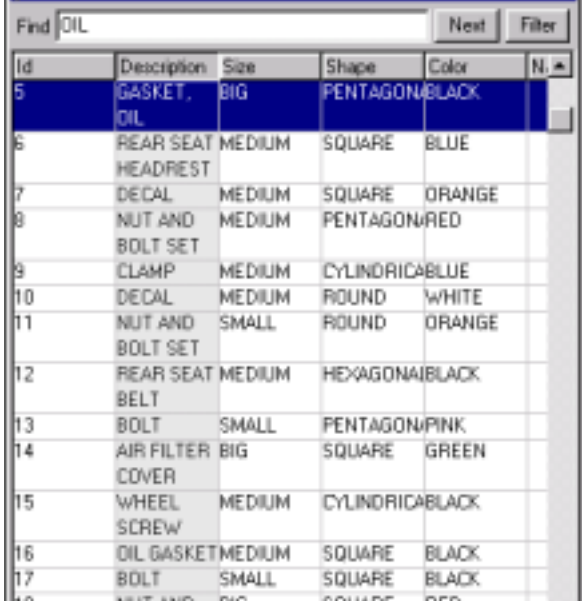

If another letter is added to the Find criteria, Find looks for the first item matching the entire string. Adding the letter **F**, for example, makes the search criteria "OIL F".

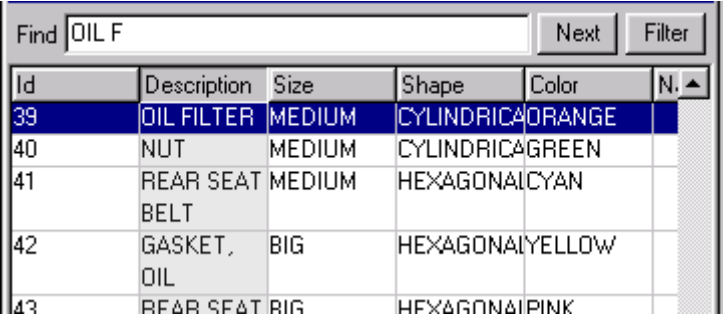

*Note:* Using "OI" and "OI" produces the same result as using "OIL" and "OIL". However, using "OI F" produces no results.

Click on **Next** to move the highlight to the next row that meets the Find criteria.

If you reach the bottom of the list, the following prompt appears.

Find has reached the end of the list. Do you want to start again from the top?

Respond to this prompt in one of these ways.

- Click on **Yes** to move to the top of the list and highlight the first row that matches the criteria.
- Click on **No** to stop the search and remain at the last highlighted row.

## **Viewing Bulletins**

Use the Bulletins menu to access bulletins (where available) for blocks, parts, catalogues, and manufacturers.

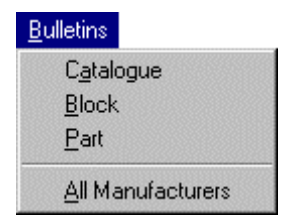

#### **Viewing Catalogue Bulletins**

Select **Catalogue** from the Bulletins menu or click on  $\left|\frac{a}{x}\right|$  to open the Catalogue Bulletins dialogue box, from which you can view catalogue bulletins. This command is available when a catalogue is open or when the catalogue has bulletins attached.

### **Viewing Block Bulletins**

Select **Block** from the Bulletins menu or click on  $\|\mathbf{u}\|$  to open the Block Bulletins dialogue box, where you can view block bulletins. This command is available when a catalogue is open or when the selected block has bulletins attached.

#### **Viewing Part Bulletins**

Select **Part** from the Bulletins menu or click on  $\left|\frac{\theta_{\text{in}}}{\theta_{\text{in}}} \right|$  to open the Part Bulletins dialogue box, where you can view part bulletins. This command is available when a part is selected or when the selected part has bulletins attached.

#### **Viewing Bulletins for All Manufacturers**

Select **All Manufacturers** from the Bulletins menu to open the Bulletins dialogue box, where you can view all bulletins. This command is available when a catalogue is open. Click on a header to sort the list by the selected column. Select a bulletin and click on **View** to open a window displaying the bulletin.

### **Using the Bulletin Buttons**

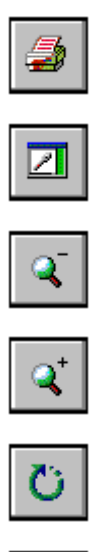

**Print** opens the Print dialogue box, from which you can print the selected bulletin.

**Fit Illustration in Window** resizes a bulletin to fit the Image window.

**Zoom Out** zooms out one level on a bulletin.

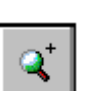

**Zoom In** zooms in one level on a bulletin.

**Rotate Bulletin** rotates a bulletin 90 degrees clockwise.

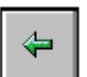

**Previous Page** displays the previous page of a bulletin.

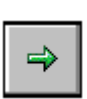

**Next Page** displays the next page of a bulletin.

**Help** opens the Help topic for the current screen.

# **Printing**

You can print a Parts List, an illustration, or a quote. The print job will be sent to the printer you selected as your Windows default.

### **Printing Parts Lists and/or Illustrations**

1. Select **Print** from the File menu, click on  $\boxed{\triangleq}$ , or press Ctrl+P to open the Illustration and Parts Printing dialogue box.

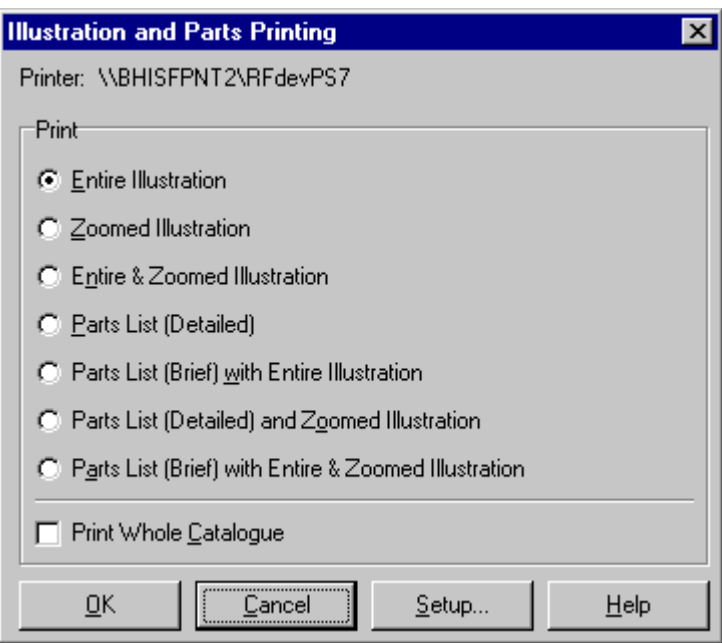

2. Click on the radio button corresponding to what you want to print.

*Note:* Some options are not available in thumbnail view or illustration view. Some options print in landscape only.

- 3. Click on **OK**.
- 4. In addition to the parts text and/or illustration, the printout will show the following:
	- The catalogue title
	- The product line
	- The page number

### **Changing the Print Setup**

1. Click on **Setup** to open the Print Setup dialogue box.

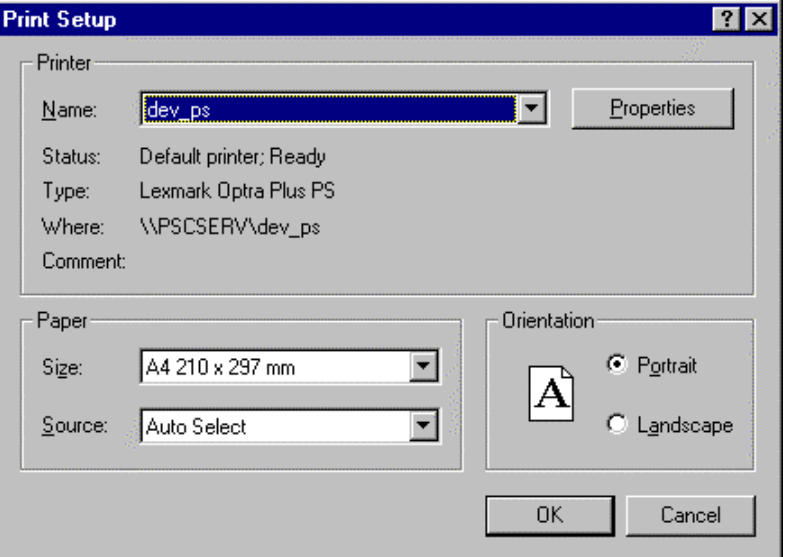

- 2. Select a printer, page size, orientation, etc., depending on the type of printer installed.
- 3. Click on **OK**.

### **Printing a Quote**

*Note:* You must save a Quote List before printing it.

- 1. Use one of these methods.
	- Select **Print Quote** from the Quote menu.
	- Right-click in the Quote window and select **Print Quote** from the popup menu.
	- Press the **F10** key.
- 2. The Print dialogue box will be displayed. For example:

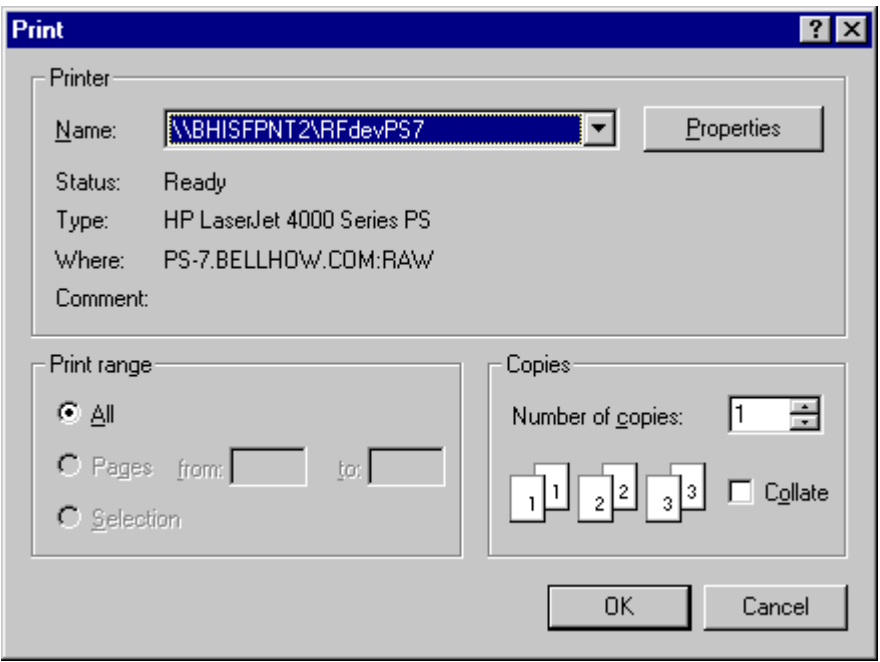

- 3. Click on **OK**.
- 4. In addition to the quote ("Part Estimate"), the printout will show the following:
	- The name under which the Quote List was saved
	- The order type
	- The date on which the Quote List was saved
	- The dealer code, contact name, V.A.T. registration number, and company registration number as shown on the User Options dialogue box's Company Details tab

## **Adding and Removing Dealer Notes**

You can attach your own notes to blocks and parts. These notes will remain with the catalogue as long as you want for future reference.

These notes will be displayed automatically when you select **Catalogue**, **Block**, or **Part** from the Notes menu. You can also view these notes by clicking on the note icons when they are available.

You can attach notes to individual parts or to blocks. If someone has added a note previously, one of the following icons will appear.

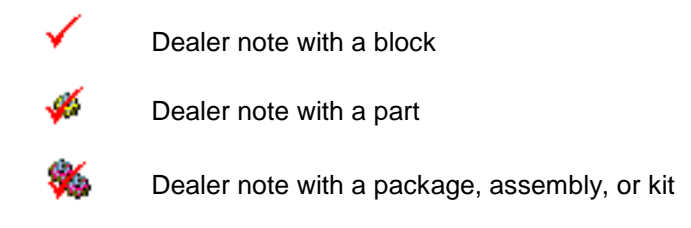

You can add or read a note by double-clicking on the part or block.

#### **Adding a Note to a Block or Parts List**

- 1. Double-click on a part or block to open the Parts Information or Block Information dialogue box.
- 2. Click on **Add** to open the Notes text window.

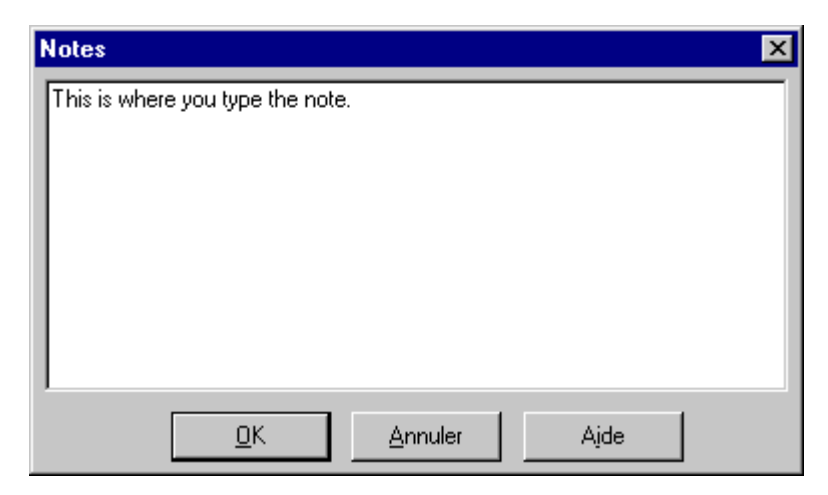

- 3. Type the note.
- 4. Click on **OK**. The note appears in the "Dealer Notes" section of the dialogue box.

### **Removing a Note from a Block or Parts List**

You can delete a note by selecting it and clicking on **Delete** in the Block Information or Parts Information dialogue box.

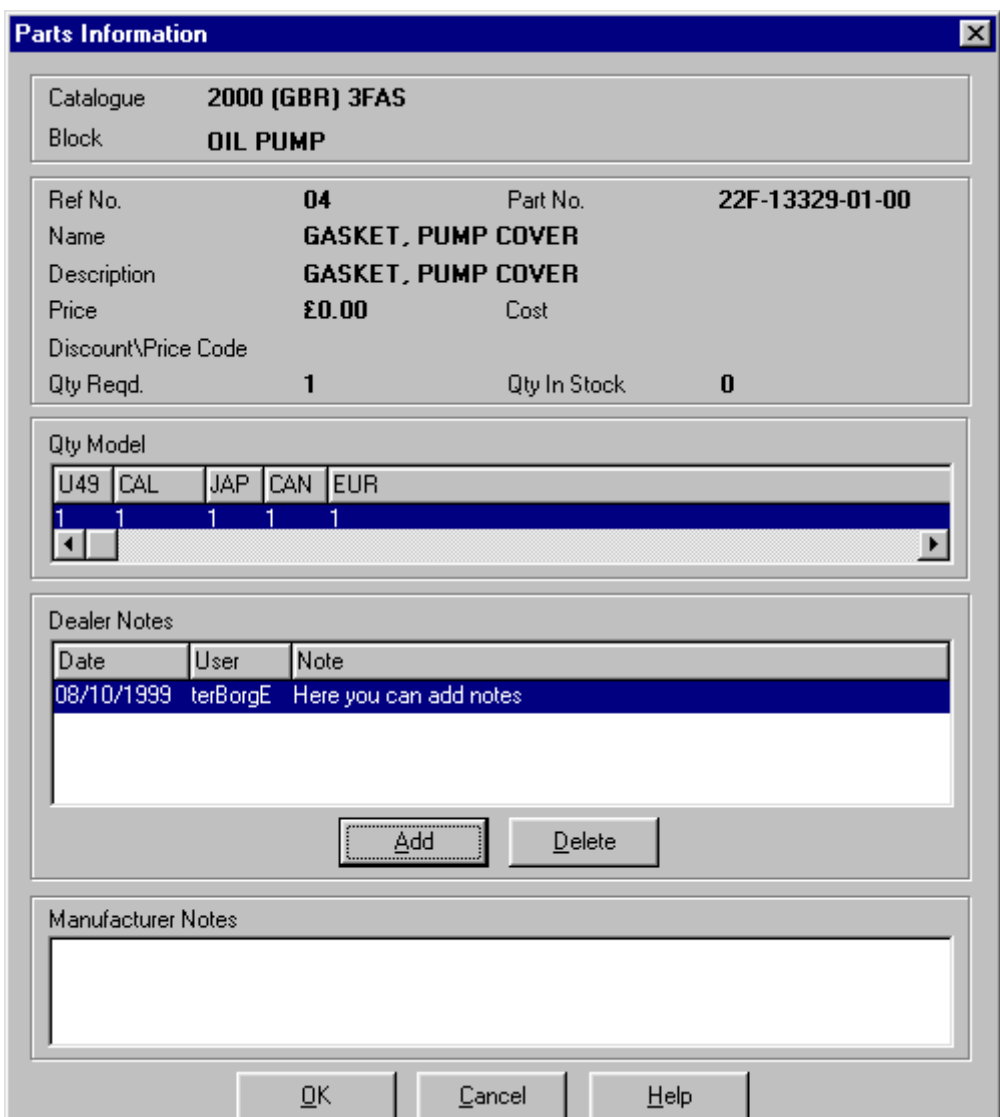

### **Loading a Price Book**

Select **Load Price Book** from the Tools menu to load a Price Book from diskettes. You may be prompted to insert additional price book diskettes.

In Microsoft Windows networks this option is disabled in client systems because the clients access price books from the server.

In a Novell client configuration, this option is enabled because the price book must be installed from a client.

# **8. Setting User Options**

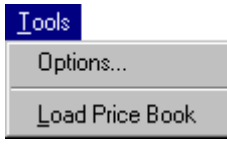

Select **Options** from the Tools menu or click on  $\|\mathbb{F}\|$  to open the User Options dialogue box from which you can use the General, Display, Images, and Company Details tabs to do the following: set auto-save, quote, and Euro extension options; select a language and set navigational options; adjust thumbnail and illustration zoom settings; and type company information.

### **Setting General Tab Options**

Click on the User Options dialogue box **General** tab to view the available options.

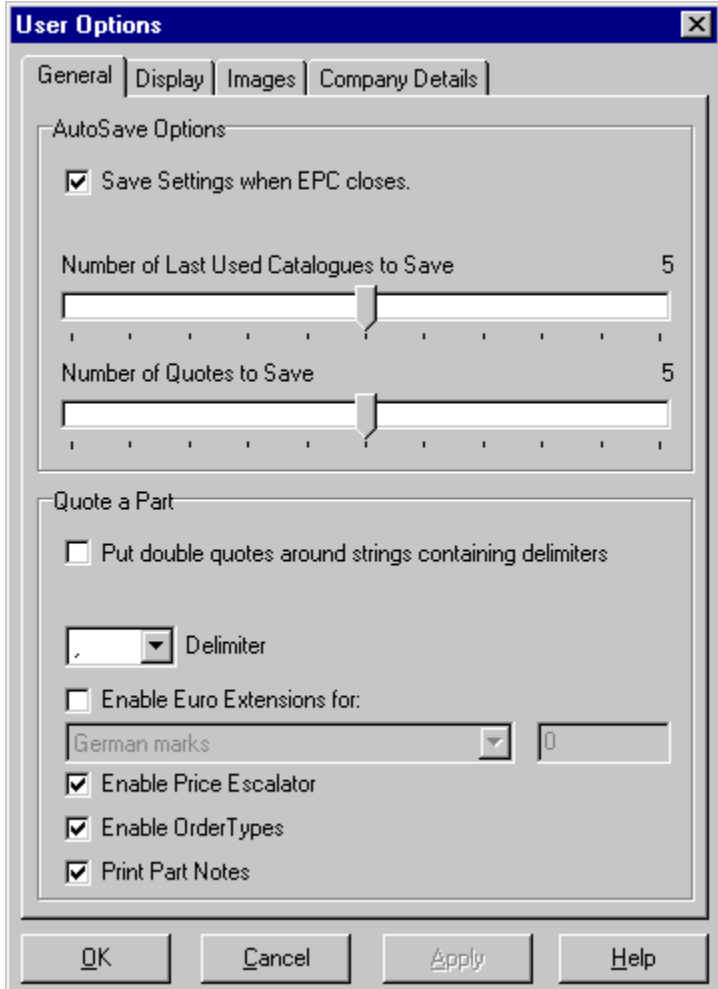

### **Setting AutoSave Options**

**Save Settings when EPC closes:** Enables auto-save for settings such as the grid setup, column width, etc. for the open OEM.

*Note:* Changes to the user options are saved even is auto-save is not enabled.

**Number of Last Used Catalogues to Save:** Set the maximum number of previously-opened catalogues to be listed in the recently-used catalogues list.

**Number of Quotes to Save:** Set the maximum number of quotes to be listed in the recently-saved quotes list.

#### **Enabling Euro Extensions**

**Enable Euro Extensions for:** Enables the calculation and display of Euro extensions for the currency you select from the drop-down list.

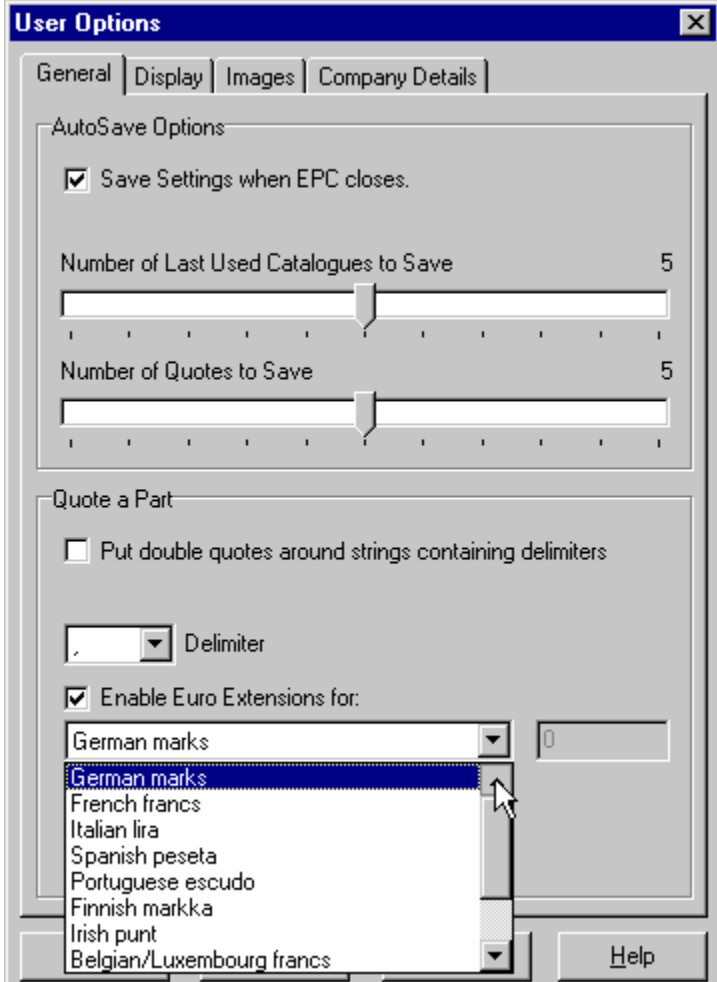

#### **Selecting a Specific Currency**

- 1. Click on the "Enable Euro Extensions for" box to insert a checkmark.
- 2. Click on the drop-down list box arrow to open a list of currencies.
- 3. Click on the appropriate currency to highlight it. It will be displayed in the list box.
- 4. Click on **OK**.

#### **Setting a Custom Exchange Rate**

- 1. Click on the "Enable Euro Extensions for" box to insert a checkmark.
- 2. Click on the drop-down list box arrow to open a list of currencies.
- 3. Scroll to the bottom of the list and click on **Custom**. "Custom" will be displayed in the list box and the text box to the right will be activated.

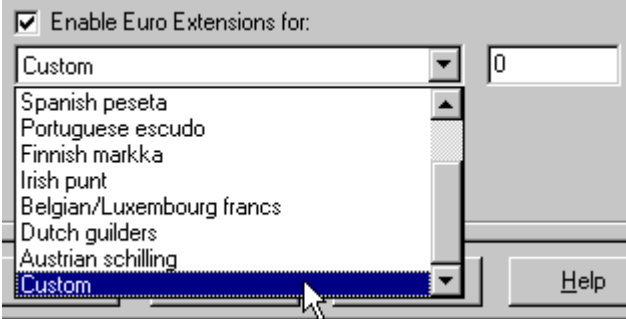

4. Type an exchange rate in the text box. For example:

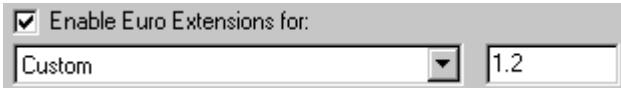

5. Click on **OK**.

#### **Setting Quote List Options**

**Put double quotes around strings containing delimiters:** Inserts double quotation marks around strings in the Quote List.

**Delimiter:** Select the delimiter used for data exported to an external application.

**Enable Price Escalator:** Enables price escalation for parts in a Quote List.

**Enable Order Types:** Enables order types for quotes.

**Print Part Notes:** Enables the printing of part notes and color information when they are available below the part description.

# **Setting Display Tab Options**

Click on the User Options dialogue box **Display** tab to view the available options.

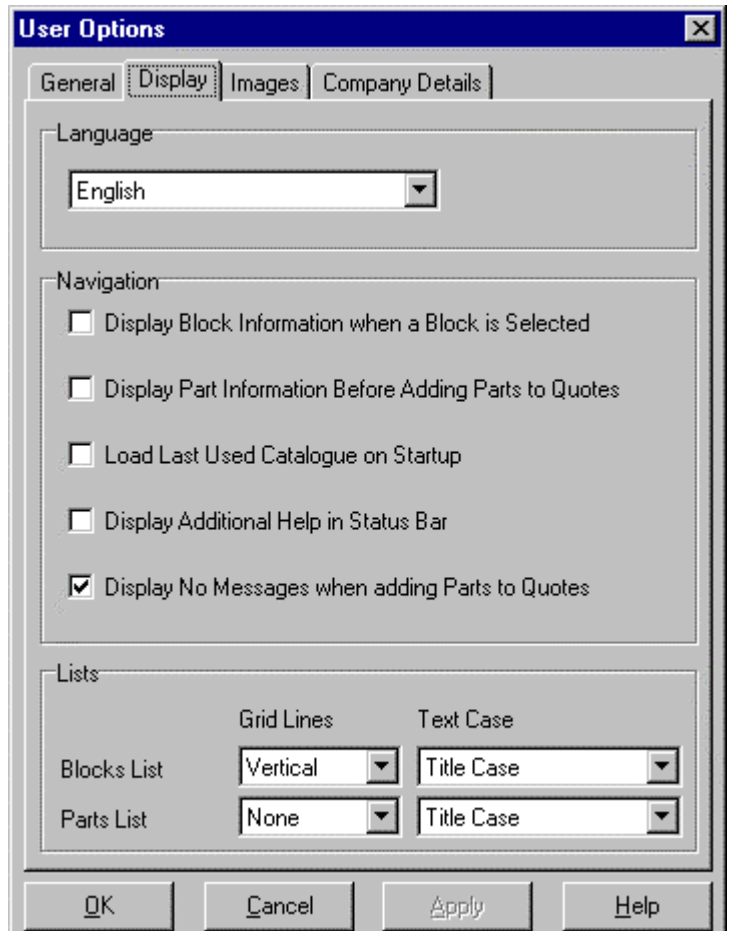

**Language:** Select a language for the application. When information is not available in the selected language, it is displayed in English.

**Display Block Information when a Block is Selected:** The Block Information dialogue box appears automatically when you select a block.

**Display Part Information Before Adding Parts to Quotes:** The Part Information dialogue box appears automatically when you select a part.

**Load Last Used Catalogue on Startup:** The most recently used catalogue loads automatically when you start the application.

**Display Additional Help in Status Bar:** An additional status bar is displayed.

**Display No Messages when adding Parts to Quotes:** No messages are displayed when duplicate reference numbers and parts in kits are added to the Quote List.

**Grid Lines:** Select the grid line display for the Parts List and Quotes List.

**Text Case:** Select the character case for the Parts List and Quotes List.

# **Setting Images Tab Options**

Click on the User Options dialogue box **Images** tab to view the available options.

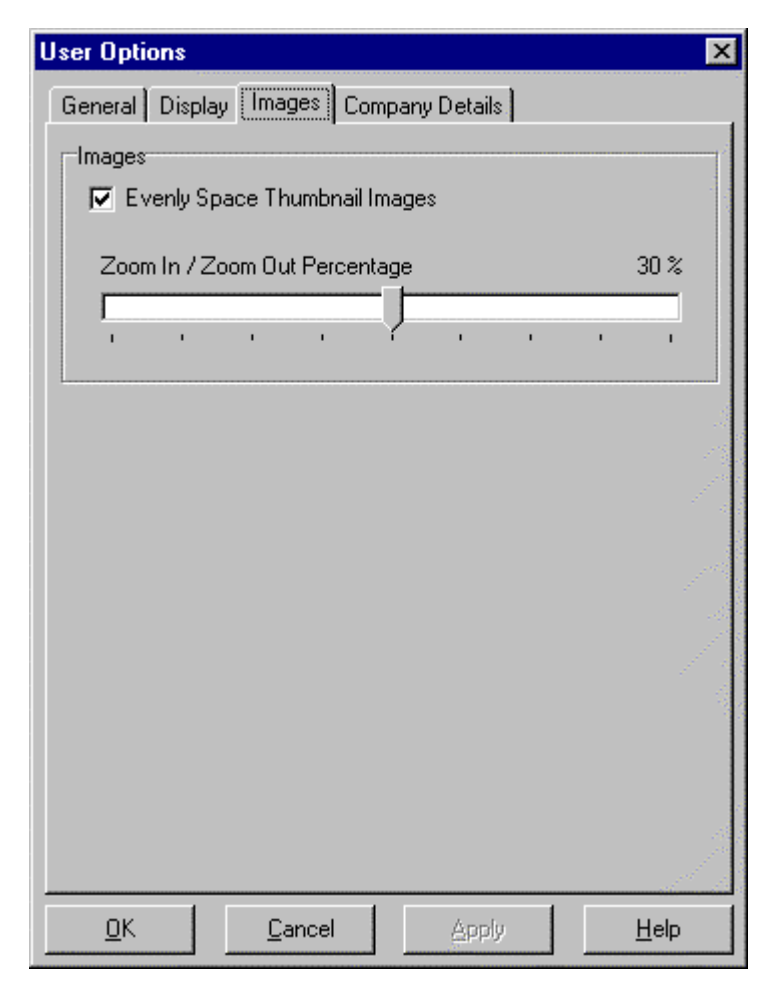

**Evenly Space Thumbnail Images:** Evenly spaces thumbnails.

**Zoom In/Zoom Out Percentage:** Set the percentage for Zoom In 4 and Zoom Out  $\mathbb{R}$  between 10 and 50 percent.

# **Typing Information at the Company Details Tab**

Click on the User Options dialogue box **Company Details** tab to view the available fields.

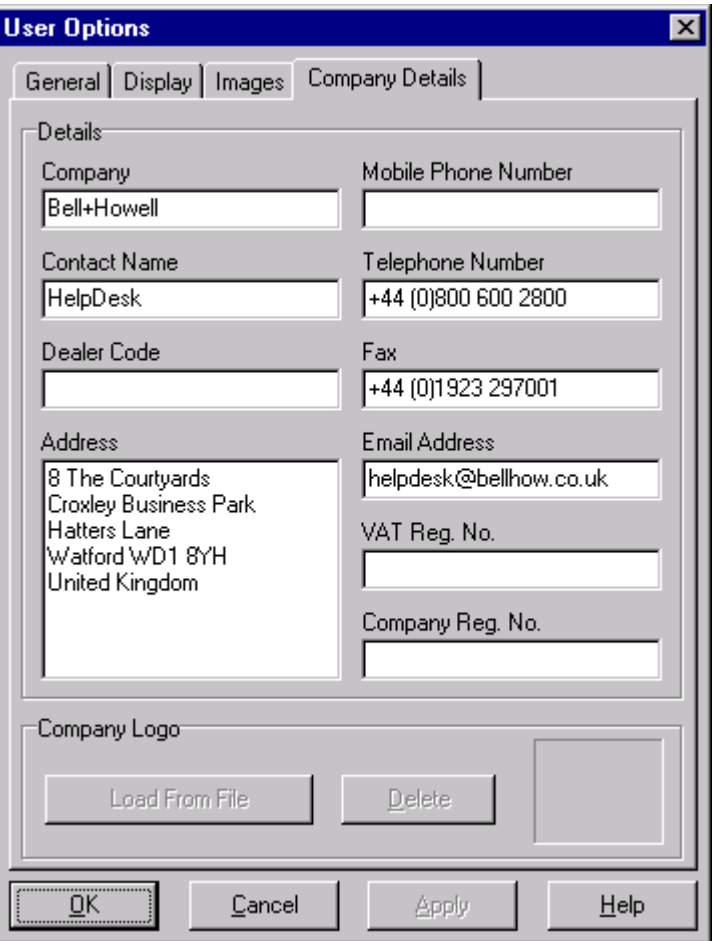

Type information about your company such as name, address, and important numbers. This information appears on printed quotes.

# **9. Reference**

# **Using the Toolbar**

The toolbar appears at the top of the Main Application Window just below the menu bar. The buttons provide quick access to EPC commands.

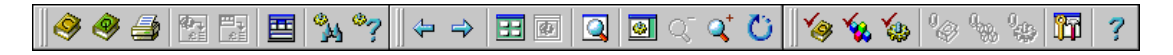

### **Hiding/Displaying and Docking/Undocking Toolbar Sections**

Sections of the toolbar can be undocked and placed as separate toolbars in the Main Application Window.

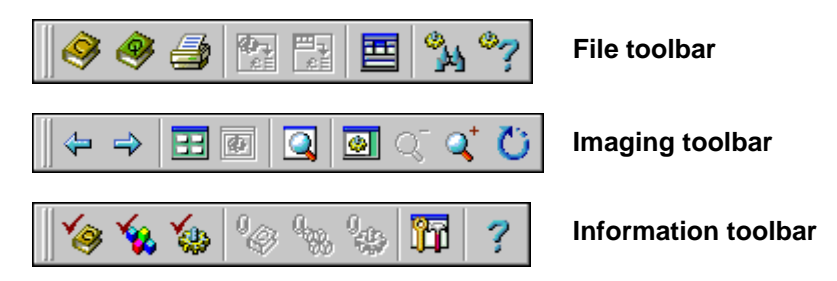

Select **Toolbar** from the View menu to open a submenu from which you can hide or display the Imaging and Information toolbars. You can also undock sections of the toolbar by dragging them onto the main window area.

### **Using the Toolbar Buttons**

ſ

 $\overline{\mathcal{L}}$ 

 $\overline{\phantom{a}}$ 

When you point the mouse cursor on a toolbar button, an identifying label appears. Click on a button to activate the corresponding command.

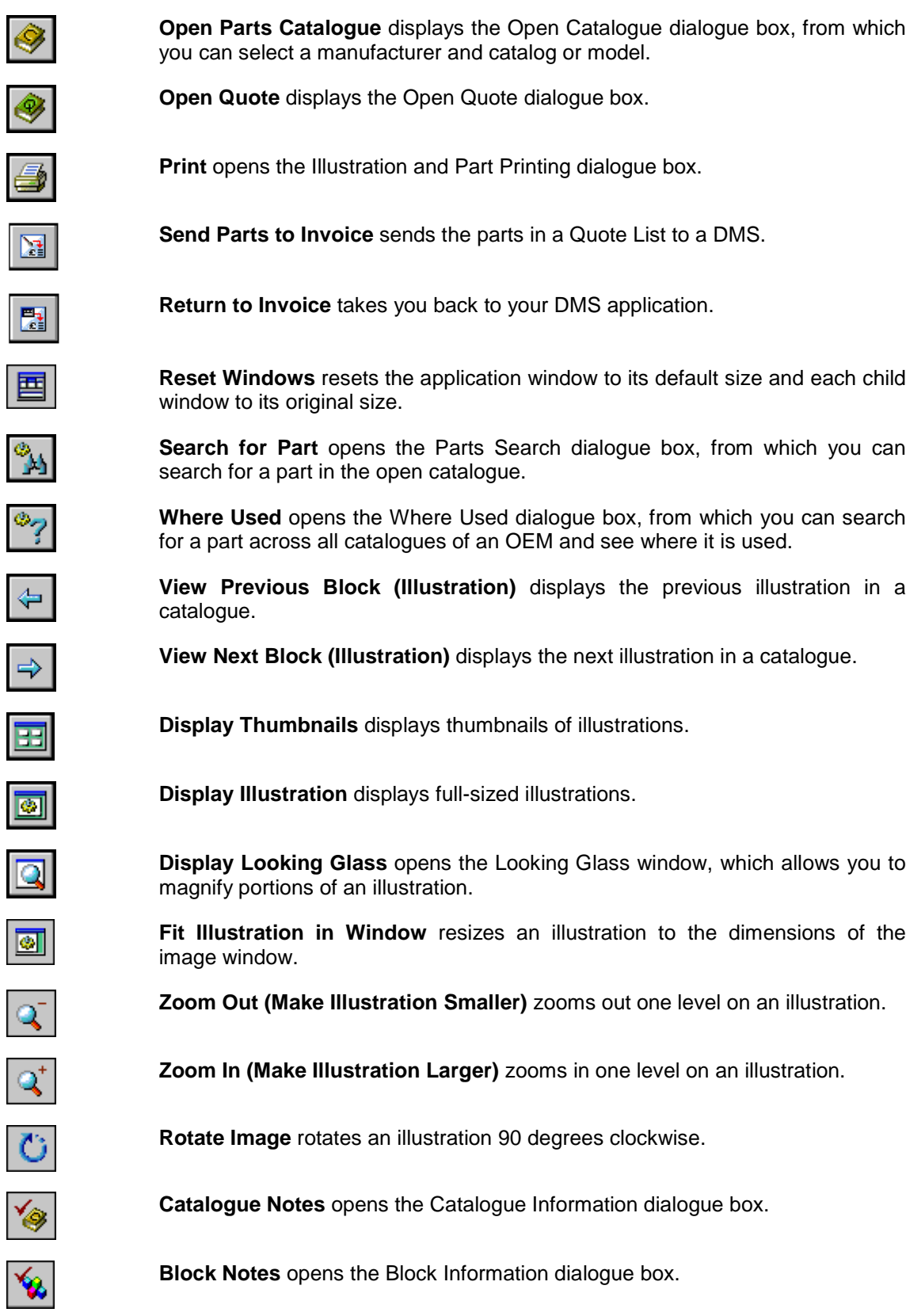

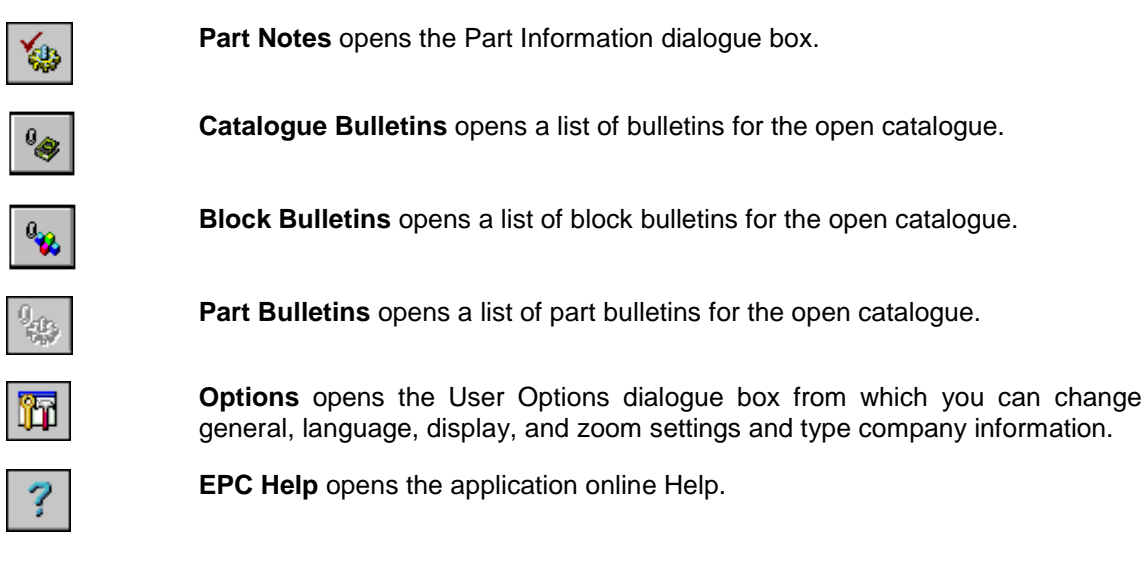

Г

### **Using the Pull-Down Menus**

The EPC menu bar is displayed at the top of the Main Application Window.

File Quote View Illustration Search Notes Bulletins Tools Help

The menu names are always visible, but the commands available from each menu depend on the location in the Main Application Window and the data available at that particular stage. You can access the menu bar by clicking on the menu items with the mouse or by using the keyboard and shortcut keys.

Certain letters are underlined. These are the shortcut letters. For example, to open the File menu, press **Alt + F**. Then use the arrow keys to move through the menu or click on one of the underlined letters in a command.

#### **The File Menu**

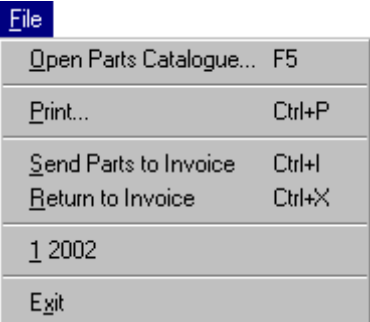

**Open Parts Catalogue:** Opens the Open Catalogue dialogue box. Select a manufacturer and open a parts catalogue in either Navigate or Find By view.

**Print:** Opens the Illustration and Parts Printing dialogue box. Click on the radio button corresponding to what you want to print. Then click on **OK**.

**Send Parts to Invoice:** If the EPC is connected to a DMS, this command sends all parts from the Quote Window to an invoice application.

**Return to Invoice:** If the EPC is connected to a DMS, this command returns you to an invoice application.

**Recently Used Catalogues:** The area of the menu above the Exit command lists recently used catalogues. Click on an entry to open the corresponding catalogue.

**Exit:** Displays a confirmation prompt: "Closing EPC. Are you Sure?" Click on **Yes** to close the application.

### **The Quote Menu**

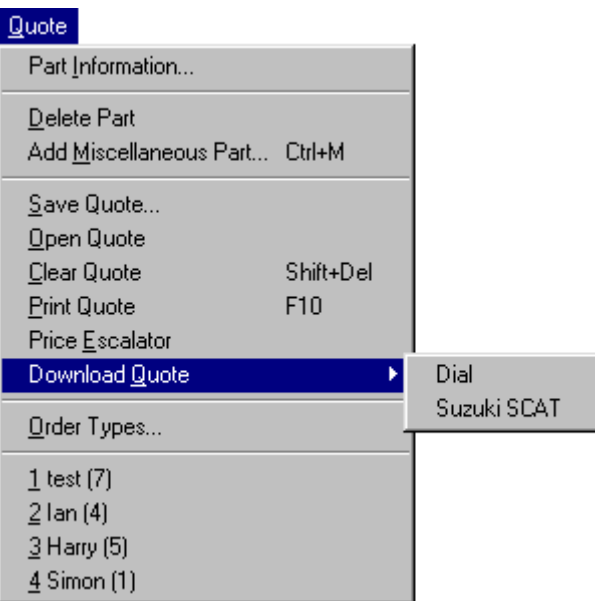

**Part Information:** Opens the Part Information dialogue box. This command is available when a part is selected in the Quote List.

**Delete Part:** Deletes the highlighted part from the Quote List. If you have selected the part more than once, a dialogue box appears. You can delete one or all occurrences of the part or retain the duplicate selections. This command is available when you highlight a part in the Quote List.

**Add Miscellaneous Part:** Opens the Add Miscellaneous Part dialogue box. Type a part number. If the number is in a DMS or current price book, the remaining fields are filled automatically with read-only data. If the application cannot find the part number, you can type a part description, price, and quantity.

**Save Quote:** Opens the Save Quote dialogue box. Type a name to save the quote under.

**Open Quote:** Opens the Open Quote dialogue box. Highlight a saved quote and click on **OK** to load a previously stored quote.

**Clear Quote:** Displays a confirmation prompt. Click on **Yes** to clear the current quote.

**Print Quote:** Opens the Print dialogue box. Click on **OK** to print a saved quote.

**Price Escalator:** Opens the Price Escalator dialogue box. For each specified range, enter a multiplier to adjust the retail figures of the parts you put in the Quote window.

**Download Quote:** Downloads a quote to an external application.

**Order Types:** Opens the Order Types dialogue box. Enter and save a one-character order type. Select an order type from the list to apply an order to a quote.

**Recently Used Quote List:** Opens a previously used quote.
### **The View Menu**

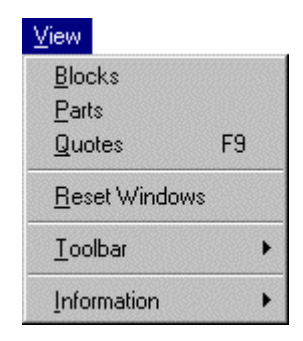

**Blocks:** Restores a minimized Blocks List to its default size.

**Parts:** Restores a minimized Parts List to its default size.

**Quotes:** Restores a minimized Quotes List to its default size.

**Reset Windows:** Resets the application window and child windows to their default sizes.

**Toolbar:** Opens a submenu with **Imaging** and **Information** commands which display and hide the Imaging and Information toolbars.

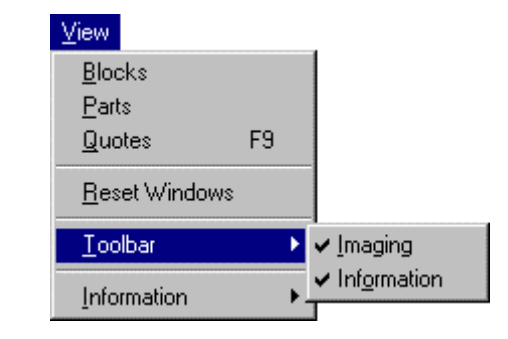

When a sub-toolbar is selected  $(\checkmark)$ , it is enabled.

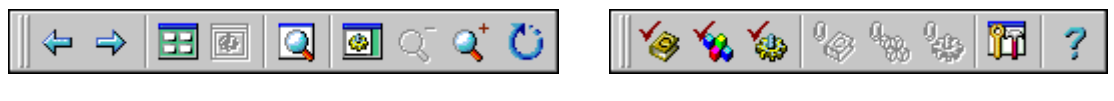

**Imaging Toolbar Information Toolbar** 

**Information:** Opens a submenu with three commands.

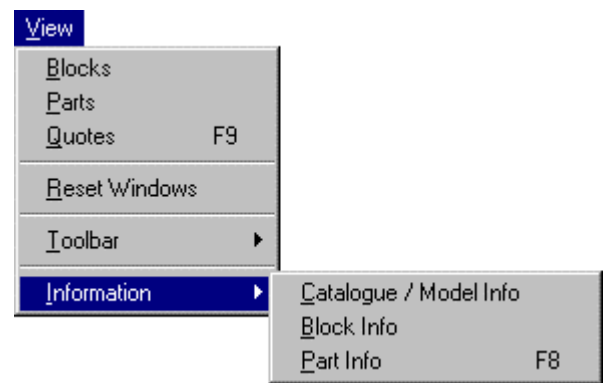

**Catalogue/Model Info** Catalogue/Model Info opens the Catalogue Information dialogue box from which you can view catalogue or model information and add or delete dealer notes. **Block Info** When a block is selected, Block Info opens the Block Information dialogue box which displays catalogue, model, and figure information, dealer notes, and manufacturer notes. You can also add or delete dealer notes. **Part Info** When a part is selected, Part Info opens the Part Information dialogue box from which you can view information for the

selected part and add or delete dealer notes.

### **The Illustration Menu**

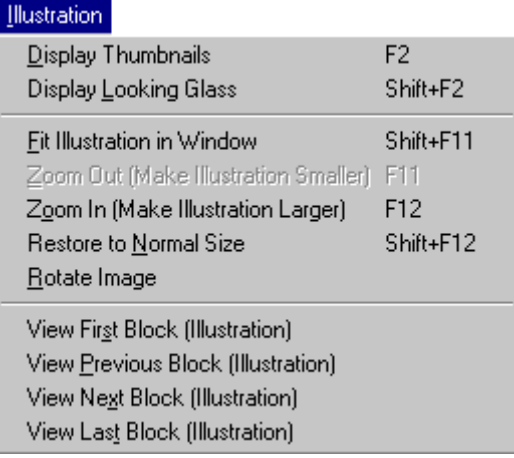

*Note:* The first command on the menu toggles between **Display Thumbnails** and **Display Illustration** as the view in the application changes.

**Display Thumbnails:** Displays illustrations in thumbnail view.

**Display Illustration:** Displays illustrations in illustration view.

**Display Looking Glass:** Opens the Looking Glass window which displays the currently selected illustration in thumbnail view. When you drag the mouse pointer in the Looking Glass window to define an area, the corresponding portion of the illustration is magnified. You can move the defined area around by right-clicking on the Looking Glass window. The mouse pointer changes to a hand, allowing you to drag the defined area. The magnified portion of the illustration changes accordingly.

**Fit Illustration to Window:** Resizes an illustration to the dimensions of the Image window.

**Zoom Out:** Zooms out on an illustration.

**Zoom In:** Zooms in on an illustration.

**Restore to Normal Size:** Restores an illustration to its normal size.

**Rotate Image:** Rotates an illustration 90 degrees.

**View First Block (Illustration):** Displays the first illustration in a catalogue.

**View Previous Block (Illustration):** Displays the previous illustration in a catalogue.

**View Next Block (Illustration):** Displays the next illustration in a catalogue.

**View Last Block (Illustration):** Displays the last illustration in a catalogue.

### **The Search Menu**

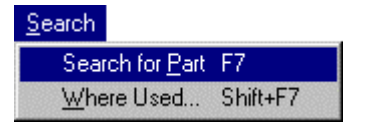

**Search for Part:** Opens the Parts Search dialogue box which allows you to search for parts by number or description. The Filters dialogue box allows you to narrow your search. This command is available when a catalogue is open.

**Where Used:** Opens the Where Used dialogue box which allows you to search for a part or description across all catalogues of a manufacturer.

### **The Notes Menu**

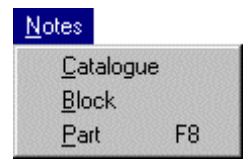

**Catalogue:** When a catalogue is open, displays the Catalogue Information dialogue box from which you can view catalogue information and add dealer notes.

**Block:** When a catalogue is open, displays the Notes Information dialogue box from which you can view block information and add dealer notes.

**Part:** When a Parts List is displayed, opens the Part Information dialogue box from which you can view parts information and add dealer notes.

### **The Bulletins Menu**

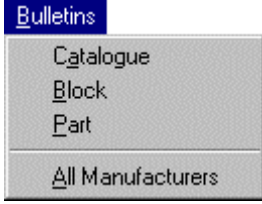

**Catalogue:** Opens the Catalogue Bulletins dialogue box from which you can view catalogue bulletins. This command is available when a catalogue is open and the catalogue has bulletins attached.

**Block:** Opens the Block Bulletins dialogue box from which you can view block bulletins. This command is available when a catalogue is open and the block has bulletins attached.

**Part:** Opens the Part Bulletins dialogue box from which you can view bulletins. This command is available when a part is selected and the part has bulletins attached.

**All Manufacturers:** Opens the Bulletins dialogue box from which you can view all bulletins. This command is available when a catalogue is open.

### **The Tools Menu**

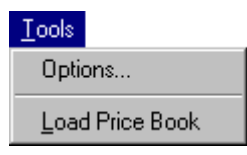

**Options:** Opens the User Options dialogue box from which you can use the General, Display, Images, and Company Details tabs to change general settings; language and other display settings; thumbnail and illustration zoom settings; and company information.

### **The Help Menu**

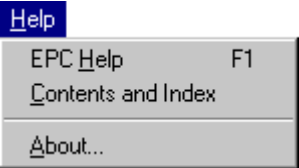

**EPC Help:** Opens the EPC Help Introduction.

**Contents and Index:** Opens the EPC Help Contents and Index.

**About:** Opens the About EPC dialogue box, which displays the EPC version; copyright information; data release details for each OEM loaded on your system; MS Windows information; and a button that allows you to display registry information for the EPC. Click on the **OK** button to close this dialogue box.

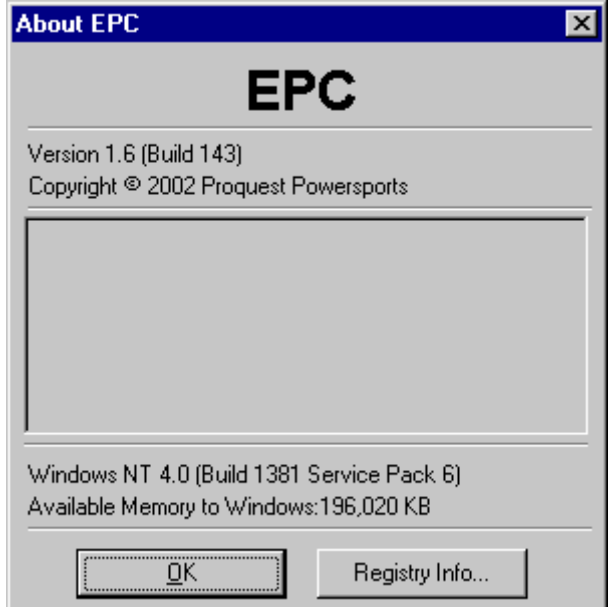

# **Using a Mouse**

The procedures in this user guide refer to clicking or double-clicking. If you are unfamiliar with using a mouse, please read the following information.

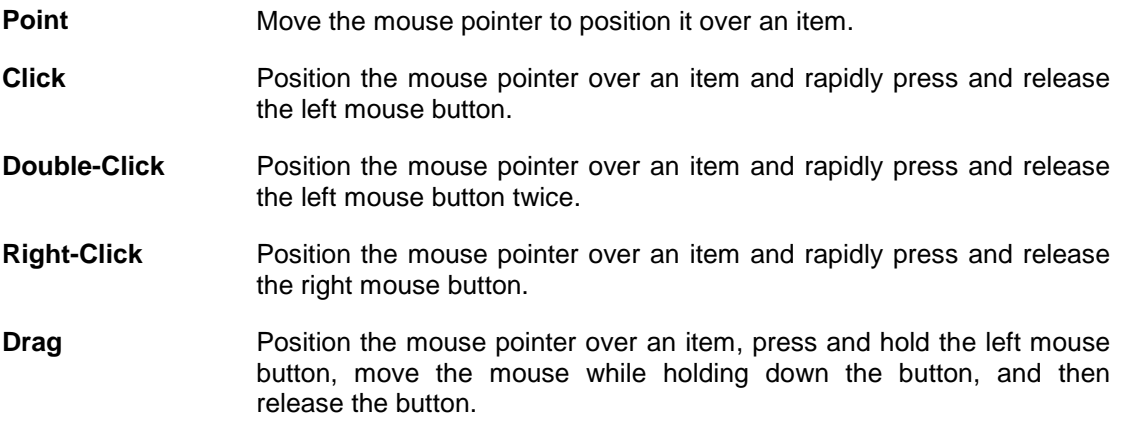

## **Working with Windows**

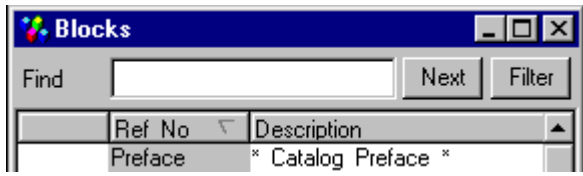

### **Maximizing Windows**

Maximize the Blocks List, Image window, Parts List, and Quote List by using any of these methods.

- Double-click on the window's title bar.
- Click on the window's  $\Box$  maximize button.
- Click on the icon in the top left corner of the window and select **Maximize** from the menu that opens.

### **Minimizing Windows**

Minimize the Blocks List, Parts List, and Quote List by using any of these methods.

- Click on the window's  $\Box$  minimize button.
- Click on the window's  $\mathbf{\overline{X}}$  close button.
- Click on the icon in the top left corner of the window and select **Minimize** from the menu that opens.

*Note:* You cannot minimize the Image window.

### **Restoring Windows**

Restore a maximized window to its original size by double-clicking on the window's title bar.

Restore a minimized window to its original size by using one of these methods.

- Select the Blocks, Parts, or Quotes command from the View menu.
- Click on the button on the Status bar. In this example, Blocks and Parts List buttons are displayed, indicating that those two windows are minimized.

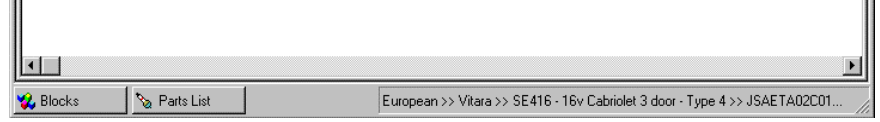

### **Resizing Windows**

You can resize windows by dragging the border between two adjacent windows. When you point the cursor on a border, it changes to a double-headed arrow.

#### +⊪

You can then drag the border. For example:

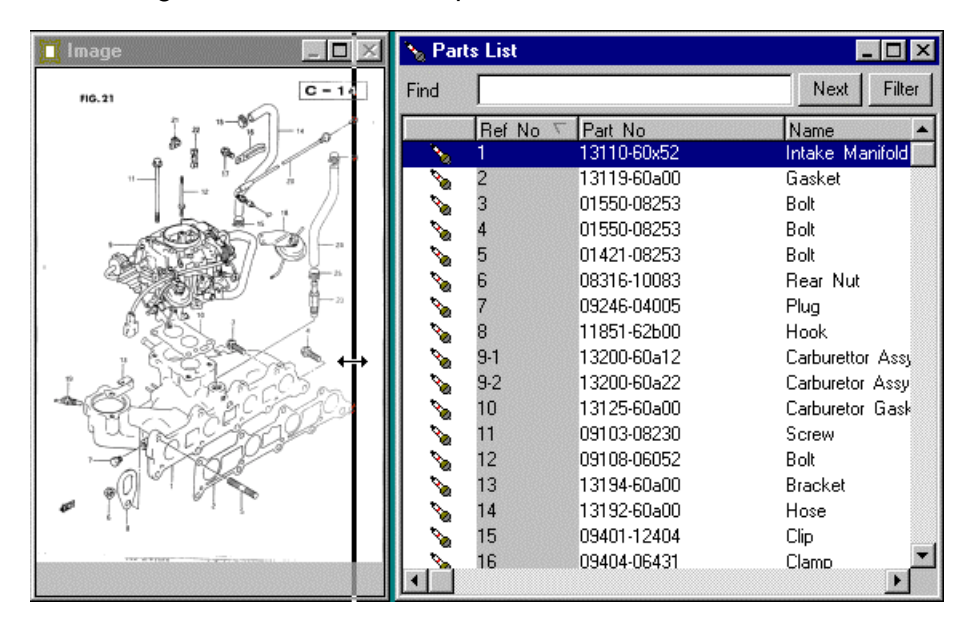

### **Resetting the Display**

You can reset the display to the default settings. Select **Reset Windows** from the View menu to set all windows to their default sizes.

# **Working with Information Columns**

### **Resizing Information Columns**

You can resize information columns by dragging column header boundaries.

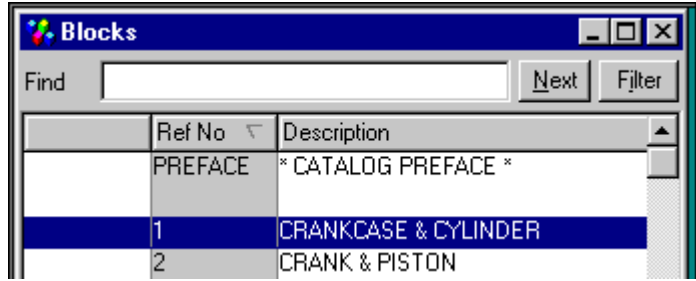

For this example, place the mouse pointer on the boundary between the Ref No and Description column headers. The pointer changes to a double-headed arrow.

+⊪

Drag the boundary to the left to expand the Description column or drag the boundary to the right to expand the Ref No column.

### **Displaying and Hiding Information Columns**

You can also select which columns are displayed. Right-click on a column header to display a popup list. Then select which columns you want to display.

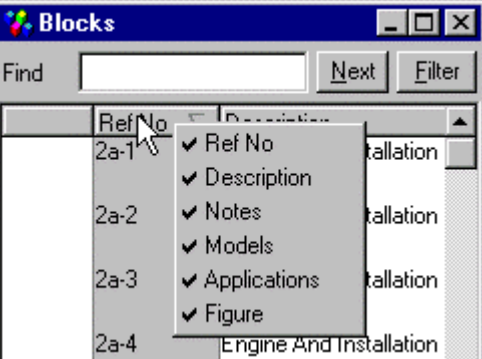

A checkmark  $(v)$  preceding a column header title indicates that the column is displayed. Clicking on the header title to remove the checkmark hides the column.

When no checkmark precedes a column header title, the column is hidden. Clicking on the header title inserts a checkmark and displays the column.

# **10. Glossary**

#### **Check Box**

A box in which a click is required to select or deselect an option. A checkmark in a box indicates that the option has been selected or enabled.

 $\overline{\mathbf{v}}$ 

#### **Dialogue Box**

A window that opens when you select an item. A dialogue box lists options or prompts for additional information. For example, the Add Miscellaneous Part dialogue box prompts you to type a part number and description, a price, and a quantity.

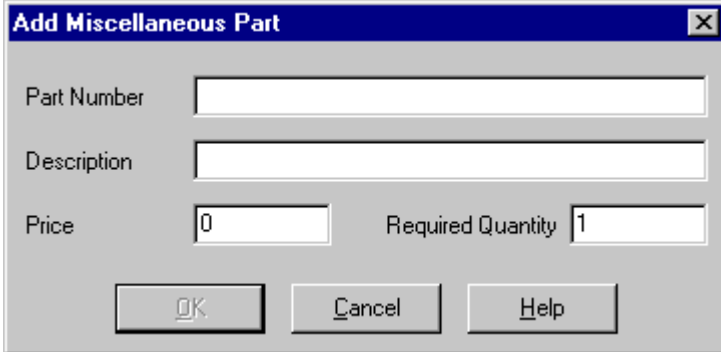

Once you type the required information, the OK button becomes active. Clicking on the button adds the part to your Quote List.

#### **Drop-down Box (Drop-down List)**

A box that opens a list from which you can make selections.

1. Click on the arrow located on the right side of the box.

2. A list of choices drops down.

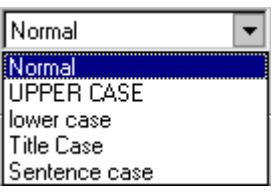

 $\vert \cdot \vert$ 

- 3. Click on a selection.
- 4. The item you selected appears in the box.

### **Field**

A general term for a box or specified area on the screen for typing characters or selecting options. *Drop-down boxes* and *text boxes* are types of fields.

#### **Function Keys**

The top row of keys, labeled F1 through F12.

#### **Grid**

From the User Options dialogue box you can define the view of a dialogue box by means of lines (grids). You can set up no grid, horizontal lines, or vertical lines.

#### **Group**

A self-contained portion of a dialogue box. For example, the Filters dialogue box consists of two groups: the Add Filter group and the Current Filters group.

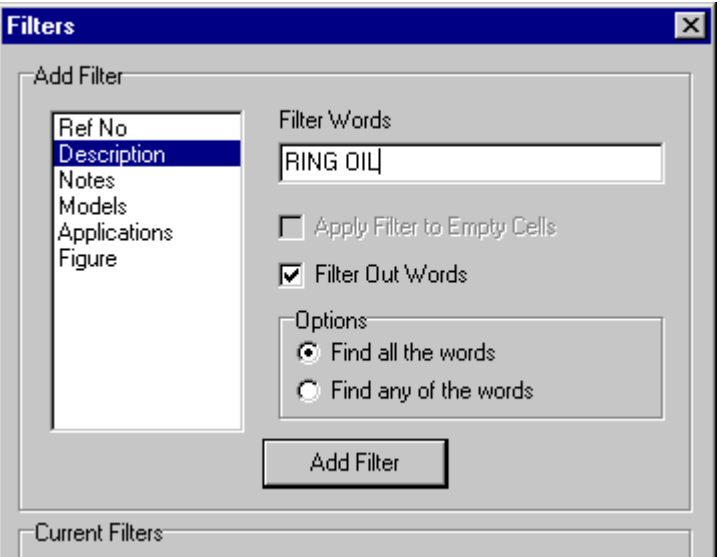

#### **Highlight**

Do the following to highlight a group of characters.

- 1. Position the mouse pointer in front of the first character you want to select.
- 2. Press and hold down the left mouse button.
- 3. While holding down the button, drag the mouse to the last character in the group.
- 4. Release the button. The characters you selected will be highlighted. For example:

6E5-42649-01-94 Holder, Clamp Band

#### **Radio Button**

A circle in which a click is required to select or deselect an option. A dot in a circle indicates that the option has been selected or enabled.

 $\sigma$ 

#### **Rubber Band**

A rectangular box outlined with a dashed line that appears when you click and drag on an illustration. It is used in the EPC for zooming in on an illustration. For example:

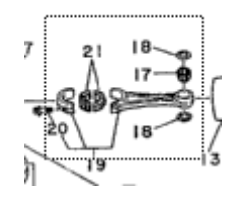

#### **Tab**

Some dialogue boxes have more than one page. Each page is referred to as a "tab". In the EPC, you move from tab to tab by clicking on the tab controls at the top of the dialogue box. For example, the User Options dialogue box consists of four tabs.

[General] Display | Images | Company Details |

#### **Text box**

A box in which you type text or in which text is displayed. For example, the Filters dialogue box includes a Filter Words text box in which you type text to filter on.

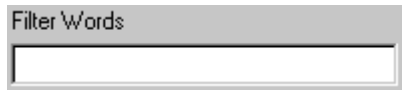

#### **Window**

An on-screen rectangle that contains a particular set of information. The Main Application Window, Parts List, and Quote List are examples.

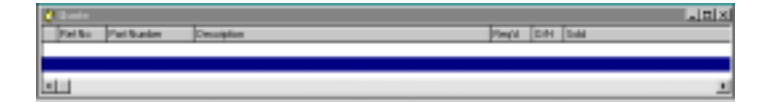

Other windows appear when you select options.